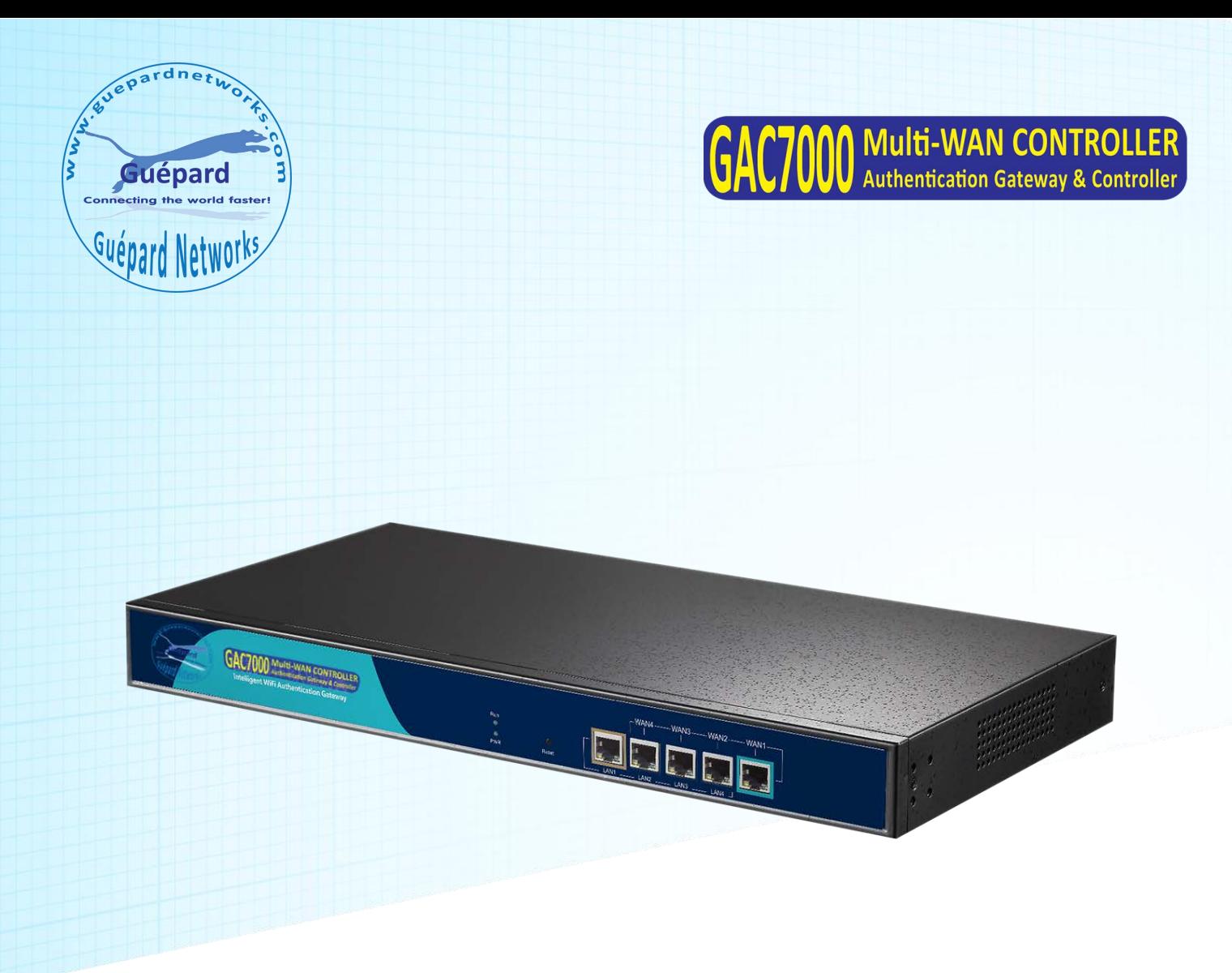

# User Manual of **Gateway & WLAN Controller**

**Example 12 Conditional Conditional Condition**<br>This manual is subject to tell users how to use this WLAN management platform<br>properly, suit for those familiar with basic networking knowledge and terminology,<br>Then this user **Properly, suit for those familiar with basic networking Komman Schement platform**<br>This manual is subject to tell users how to use this WLAN management platform<br>properly, suit for those familiar with basic networking knowl **Example 11 Conserved Controller**<br>This manual is subject to tell users how to use this WLAN management platform<br>properly, suit for those familiar with basic networking knowledge and terminology,<br>Then this user manual inclu **introduce and connection, Log in and Connection, Log in and Setting American**<br>This manual is subject to tell users how to use this WLAN management platform<br>properly, suit for those familiar with basic networking knowledge **Setting. Profillar Setting. Profillar Control** This manual is subject to tell users how to use this WLAN management platform properly, suit for those familiar with basic networking knowledge and terminology, Then this use

# **Content:**

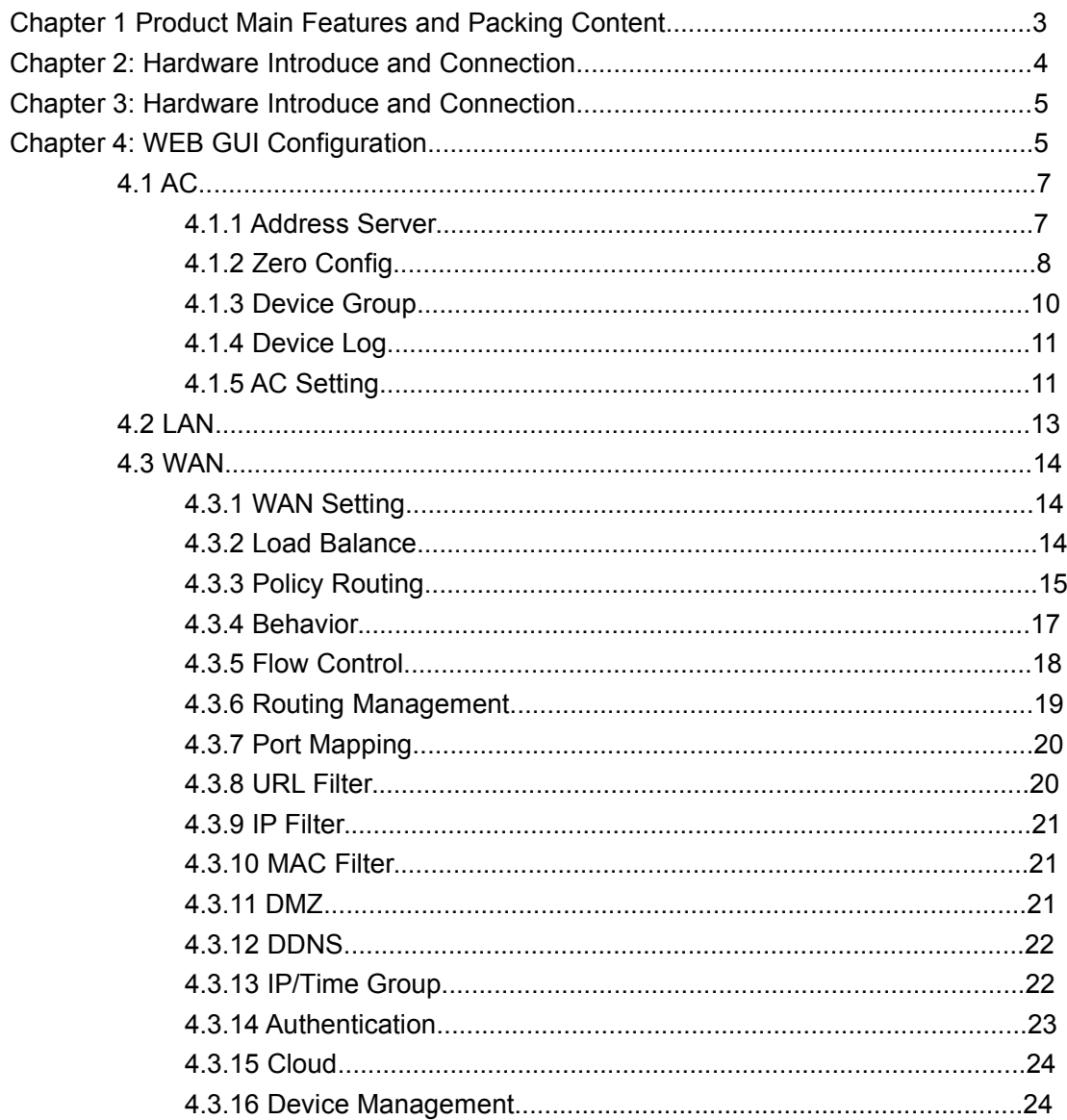

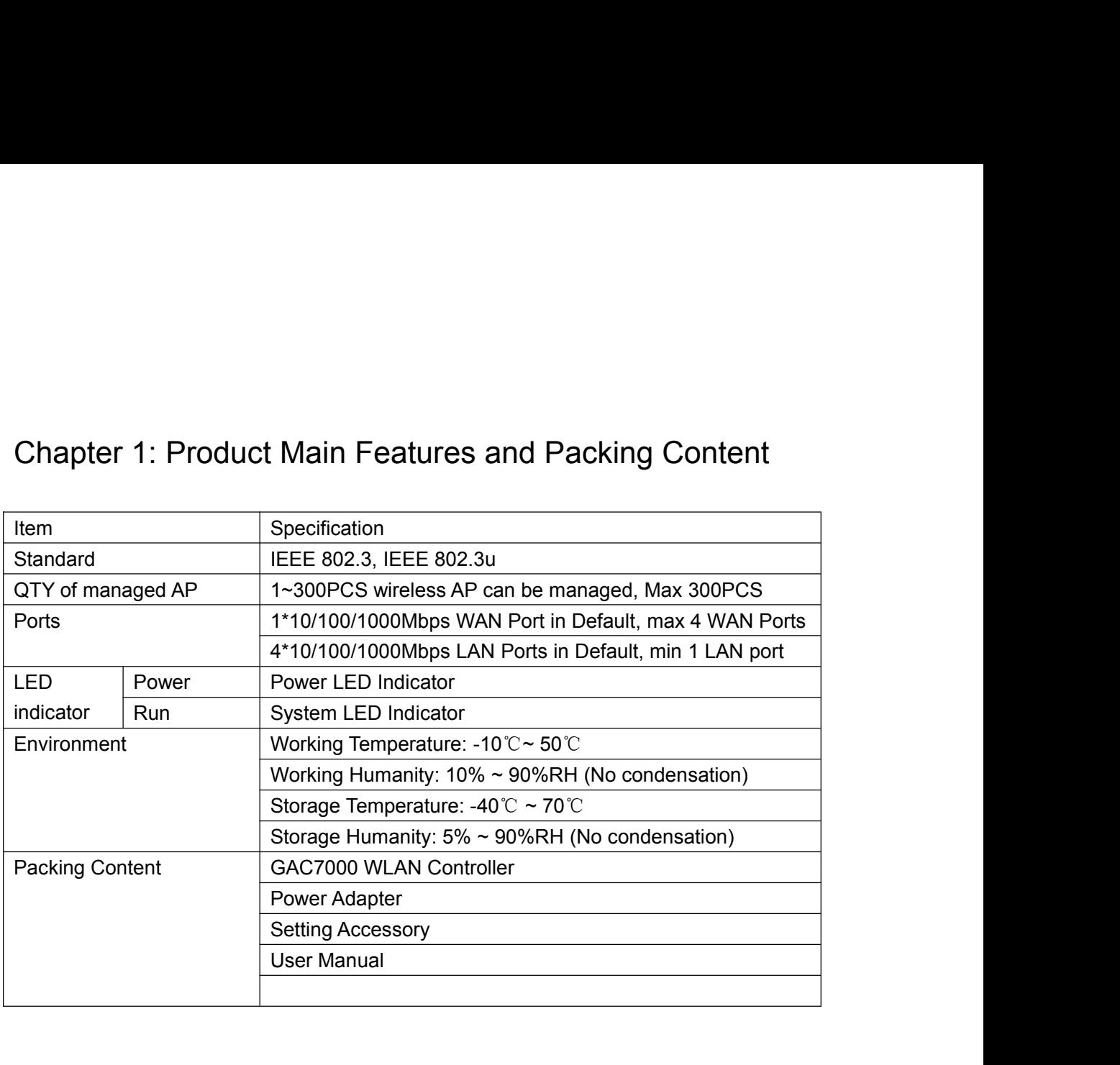

**Hardware:**

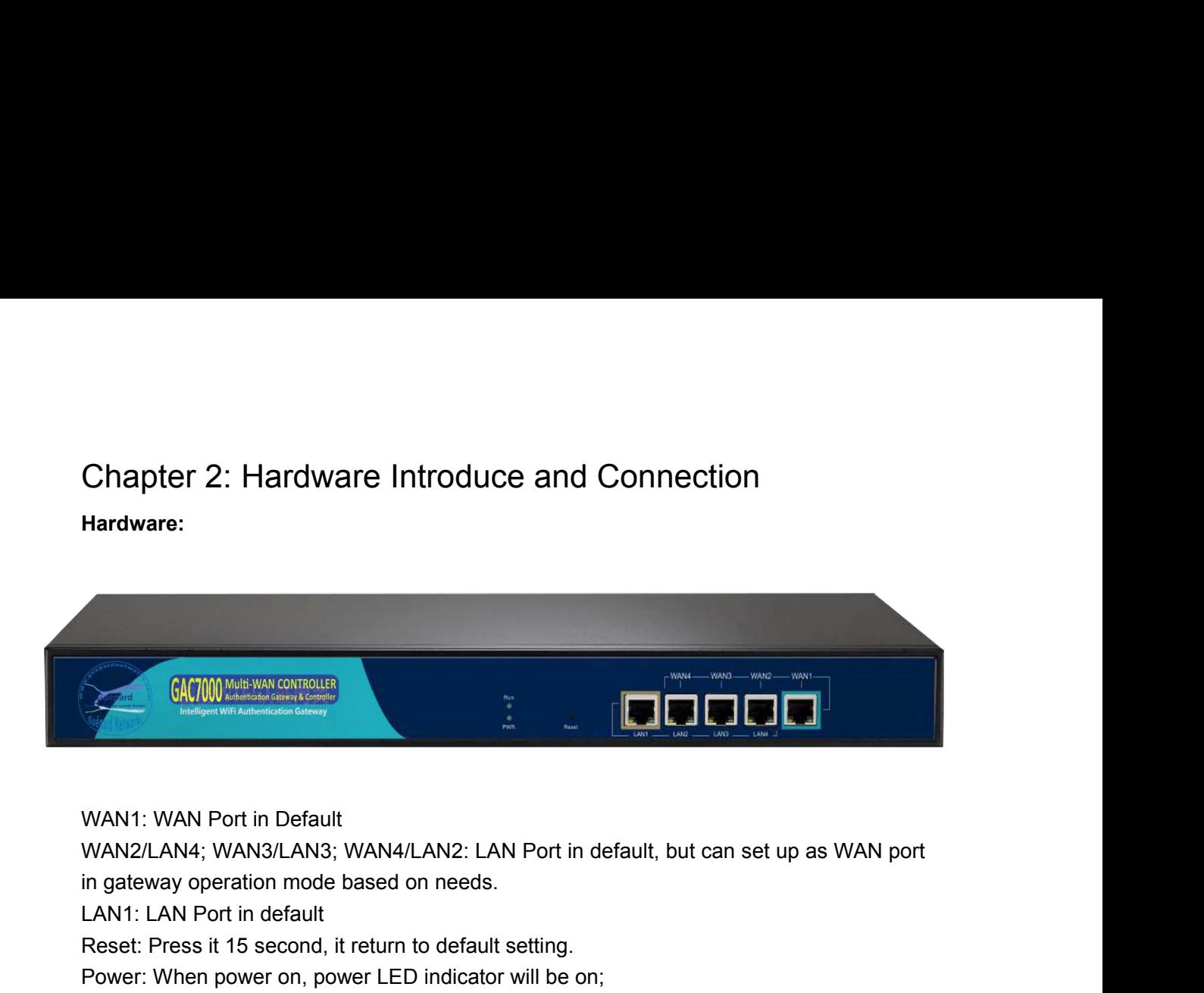

**CACTION WILLING CONTROLLER**<br>
WAN1: WAN Port in Default<br>
WAN2/LAN4; WAN3/LAN3; WAN4/LAN2: LAN Port in<br>
in gateway operation mode based on needs.<br>
LAN1: LAN Port in default<br>
Reset: Press it 15 second, it return to default s Reset: Press it 15 second, it return to default setting.<br>
Reset: Press it 15 second, it return to default setting.<br>
Reset: Press it 15 second, it return to default setting.<br>
Reset: Press it 15 second, it return to default **POWER WAN AND PORT OF STANDARY SOUTIGING**<br>
WANN1: WAN Port in Default<br>
WAN2/LAN4; WAN3/LAN3; WAN4/LAN2: LAN Port in default, but can set up as WAN<br>
in gateway operation mode based on needs.<br>
LAN1: LAN Port in default<br>
Res WAN1: WAN Port in Default<br>WAN2/LAN4; WAN3/LAN3; WAN4/LAN2: LAN Port in default, but can set up as WAN port<br>in gateway operation mode based on needs.<br>LAN1: LAN Port in default<br>Reset: Press it 15 second, it return to default WAN1: WAN Port in Default<br>WAN2/LAN4; WAN3/LAN3; WAN4/LAN2: LAN Port in default, lin gateway operation mode based on needs.<br>LAN1: LAN Port in default<br>Reset: Press it 15 second, it return to default setting.<br>Power: When powe WAN1: WAN Port in Default<br>WAN2/LAN4; WAN3/LAN3; WAN4/LAN2: LAN Port in default, but can set up as WAN port<br>in gateway operation mode based on needs.<br>LAN1: LAN Port in default<br>Reset: Press it 15 second, it return to default WAN1: WAN Port in Default<br>WAN2/LAN4; WAN3/LAN3; WAN4/LAN2: LAN Port in or<br>in gateway operation mode based on needs.<br>LAN1: LAN Port in default<br>Reset: Press it 15 second, it return to default setting.<br>Power: When power on, p in gateway operation mode based on needs.<br>LAN1: LAN Port in default<br>Reset: Press it 15 second, it return to default setting.<br>Power: When power on, power LED indicator will be on;<br>RUN: When this device run in good status, t LAN1: LAN Port in default<br>Reset: Press it 15 second, it return to default setting.<br>Power: When power on, power LED indicator will be on;<br>RUN: When this device run in good status, this LED indicator will be flashing<br>**Applic** 

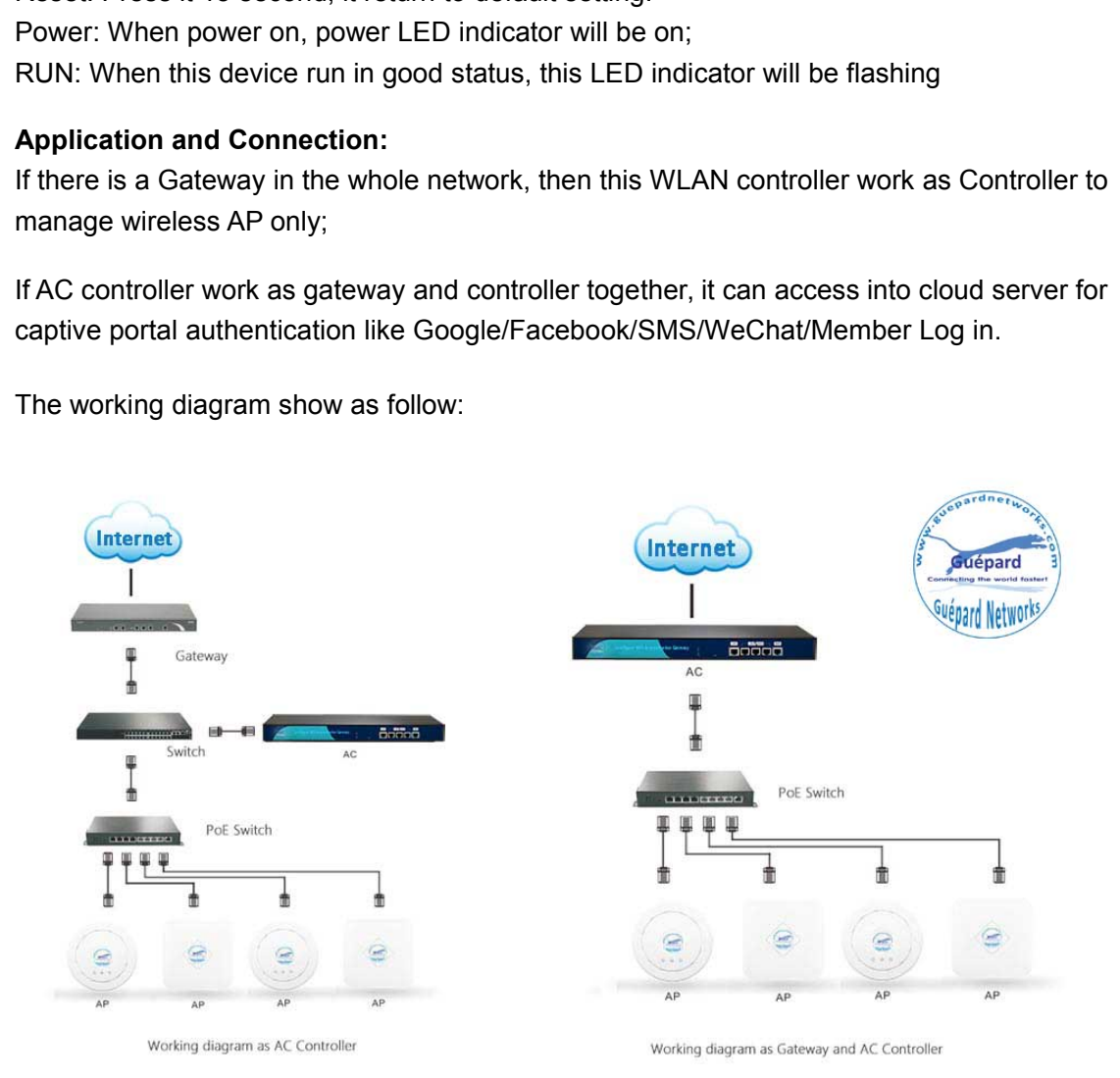

Chapter 3: Login<br>
3.1: Setup an IP address for PC, The IP address should the<br>
192.168.10.2~192.168.10.254;<br>
3.2 Open IE browser, input AC Controller's IP address 192.168.10. Chapter 3: Login<br>3.1: Setup an IP address for PC, The IP address should be anyone between<br>192.168.10.2~192.168.10.254;<br>3.2 Open IE browser, input AC Controller's IP address 192.168.10.1, Enter to log in AC 192.168.10.2~192.168.10.254;

Chapter 3: Login<br>
3.1: Setup an IP address for PC, The IP address should be anyone between<br>
192.168.10.2~192.168.10.254;<br>
3.2 Open IE browser, input AC Controller's IP address 192.168.10.1, Enter to log in AC<br>
controller's Chapter 3: Login<br>
3.1: Setup an IP address for PC, The IP a<br>
192.168.10.2~192.168.10.254;<br>
3.2 Open IE browser, input AC Controller's IP add<br>
controller's WEB GUI.<br>
3.3 Choose the Language, then input **admin** and Le

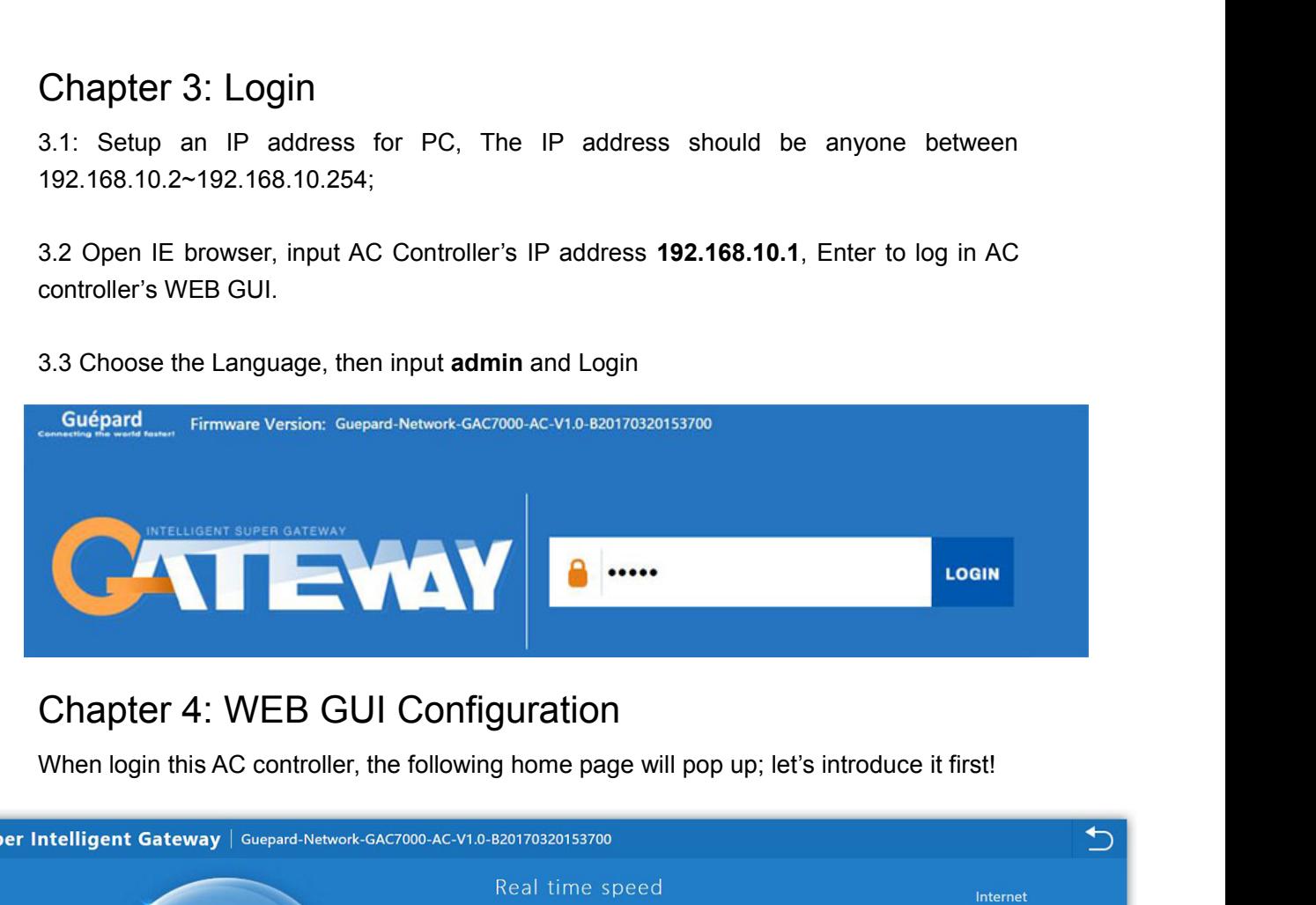

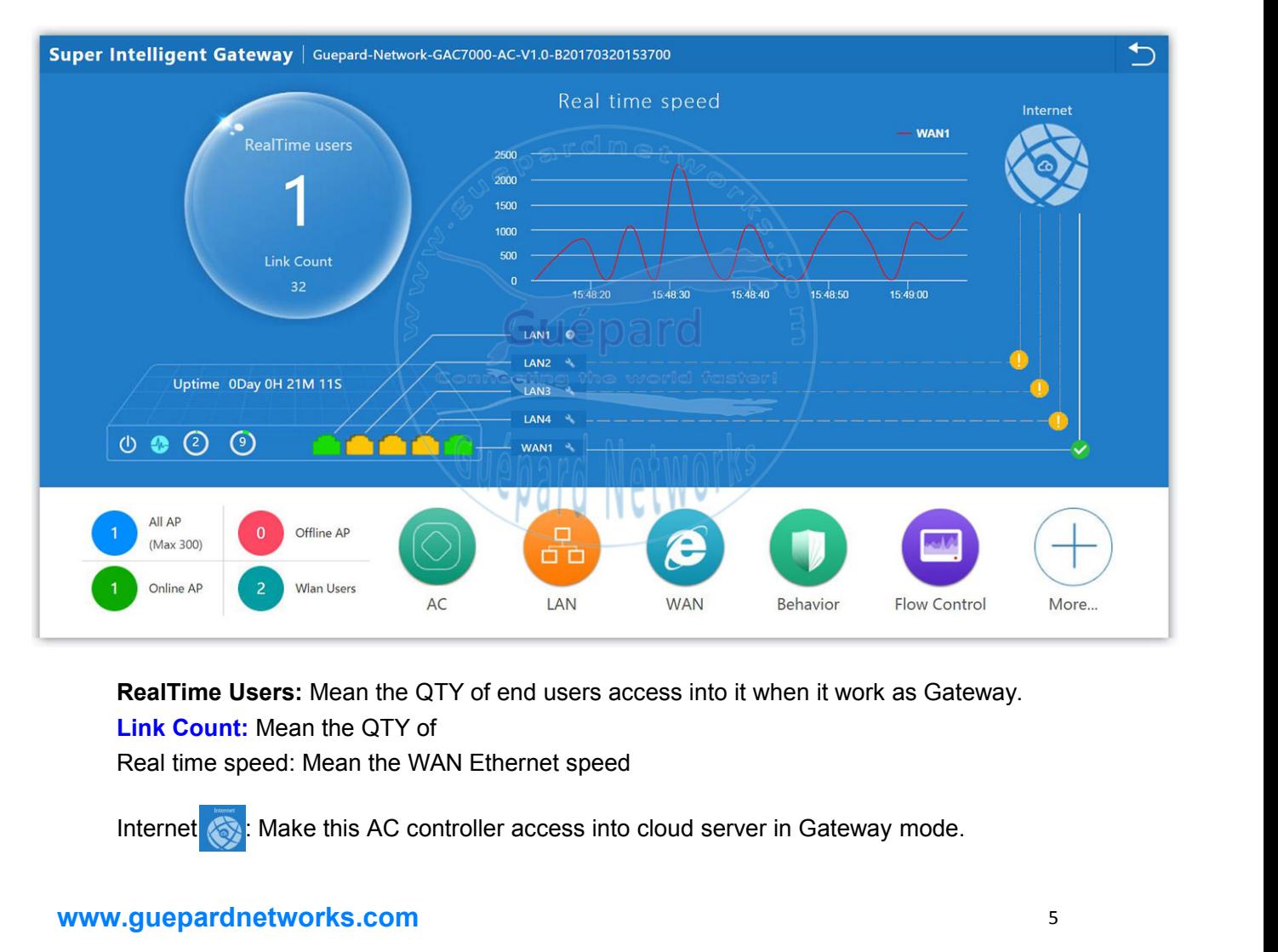

# **www.guepardnetworks.com**

# **Uptime:** Mean AC controller running time<br>
<br>
<u>Uptick</u> to Reboot this AC controller

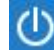

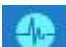

the: Mean AC controller running time<br>: Click to Reboot this AC controller<br>:<br>: ne: Mean AC controller running time<br>Click to Reboot this AC controller<br>:<br>Examination: disable in default, can enable<br>CPU Usage me: Mean AC controller running time<br>
: Click to Reboot this AC controller<br>
: Examination: disable in default, can en<br>
: CPU Usage<br>
: Memory usage

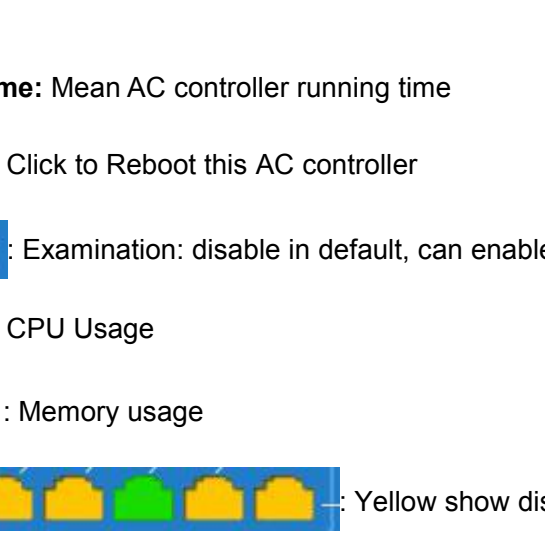

|<br>| Yellow show disconnect, Green show connected<br>|-<br>|<br>| Yellow show disconnect, Green show connected<br>|<br>| no chapter 5. : Setup button, click it, will show following picture to show the status and setup<br>
Statup button, click it, will show following picture to show the status and setup<br>
VLAN port; will show more in chapter 5.

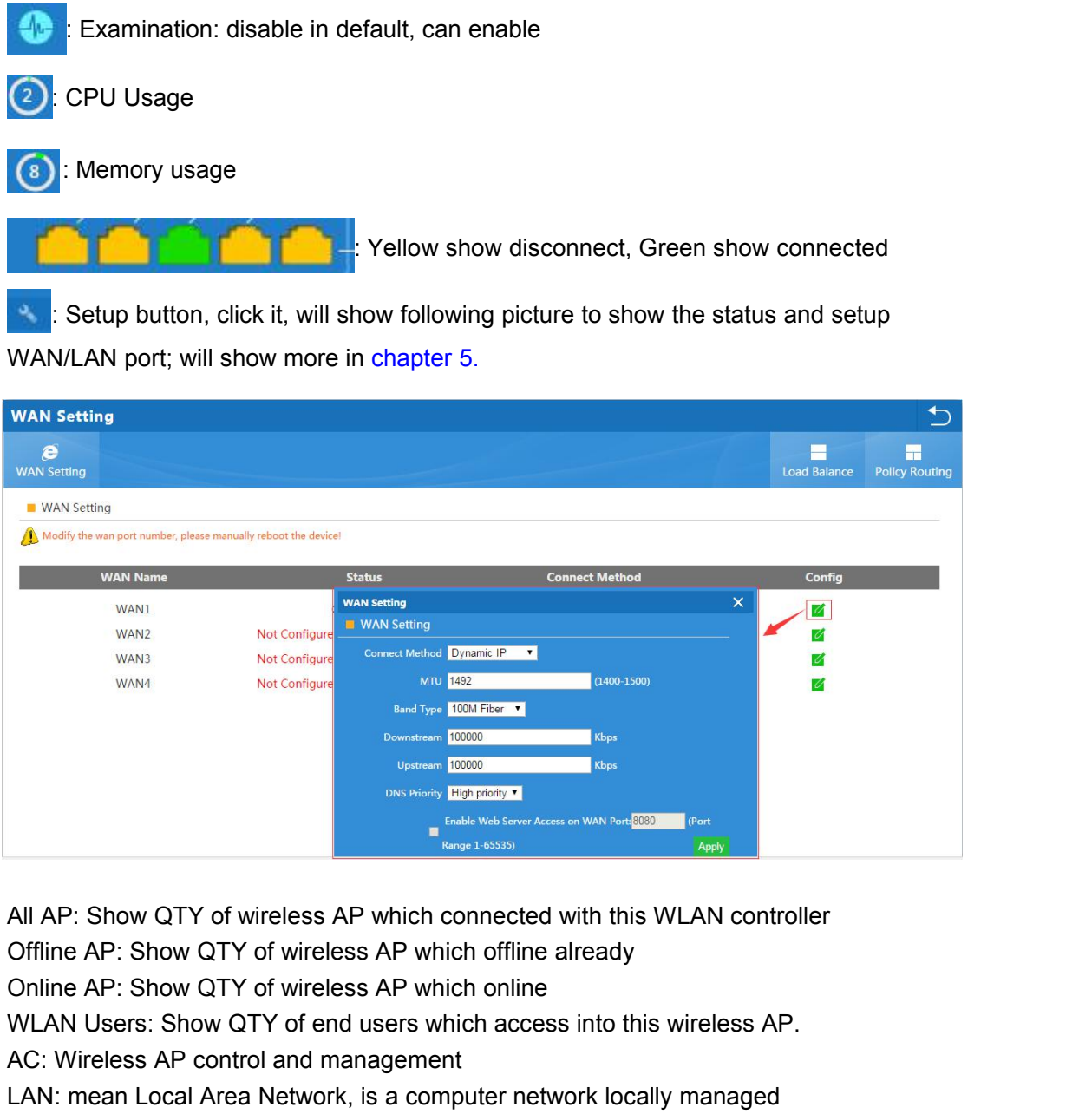

WAN RECONORCE THE CONTROL TO THE CONTROL TO THE CONTROL TO THE CONTROL TO THE CONTROL TO THE CONTROL TO THE CONTROL TO THE CONTROL TO THE CONTROL TO THE CONTROL TO THE CONTROL TO THE CONTROL TO THE CONTROL TO THE CONTROL T ERECTE THE MINOR CONSIDER THE COOLOR CONTINENT TO COOLOR CONTROLL CONTROLL CONTROLL CONTROLL CONTROLL CONTROLL CONTROLL CONTROLL CONTROLL CONTROLL CONTROLL CONTROLL CONTROLL CONTROLL CONTROLL CONTROLL CONTROLL CONTROLL CON LAN: Mean Local Area Network, it involves internet links<br>
Engineering Constant Area Network and The Show QTY of wireless AP which connected with this WLAN controller<br>
Offline AP: Show QTY of wireless AP which offline alrea Network, it involves internet links<br>
WAN: Show QTY of wireless AP which connected with this WLAN controller<br>
Offline AP: Show QTY of wireless AP which offline already<br>
Online AP: Show QTY of wireless AP which online<br>
WLAN All AP: Show QTY of wireless AP which connected with this WLAN controller<br>Offline AP: Show QTY of wireless AP which offline already<br>Online AP: Show QTY of wireless AP which offline already<br>Online AP: Show QTY of wireless A All AP: Show QTY of wireless AP which connected with this WLAN controller<br>Offline AP: Show QTY of wireless AP which offline already<br>Online AP: Show QTY of wireless AP which online<br>WLAN Users: Show QTY of end users which ac All AP: Show QTY of wireless AP which connected with this WLAN offline AP: Show QTY of wireless AP which offline already<br>Online AP: Show QTY of wireless AP which offline already<br>Online AP: Show QTY of wireless AP which onl Morthelmond, Marketter Christoper Warren Confidence with this VCE and Offline AP: Show QTY of wireless AP which offline already<br>Online AP: Show QTY of wireless AP which online<br>WLAN Users: Show QTY of end users which access UNIME AFT OF WORT OF WHIGHTS AT WILLIN UNIME WILAN USERS AP.<br>
WLAN Users: Show QTY of end users which access into this wireless AP.<br>
AC: Wireless AP control and management<br>
LAN: mean Local Area Network, it involves interne WEAN OSETS. SHOW QTT OF EIN dISETS WINCIT access fill of this wifeless AP.<br>AC: Wireless AP control and management<br>LAN: mean Local Area Network, is a computer network locally managed<br>WAN: Wide Area Network, it involves inte

**4. 1. AC**<br>Click button of AC, it will pop up following picture, which showed all<br>connected into this WLAN controller.<br>Ac setting **4. 1. AC**<br>Click button of AC, it will pop up following picture, which showed all the wireless AP<br>connected into this WLAN controller.

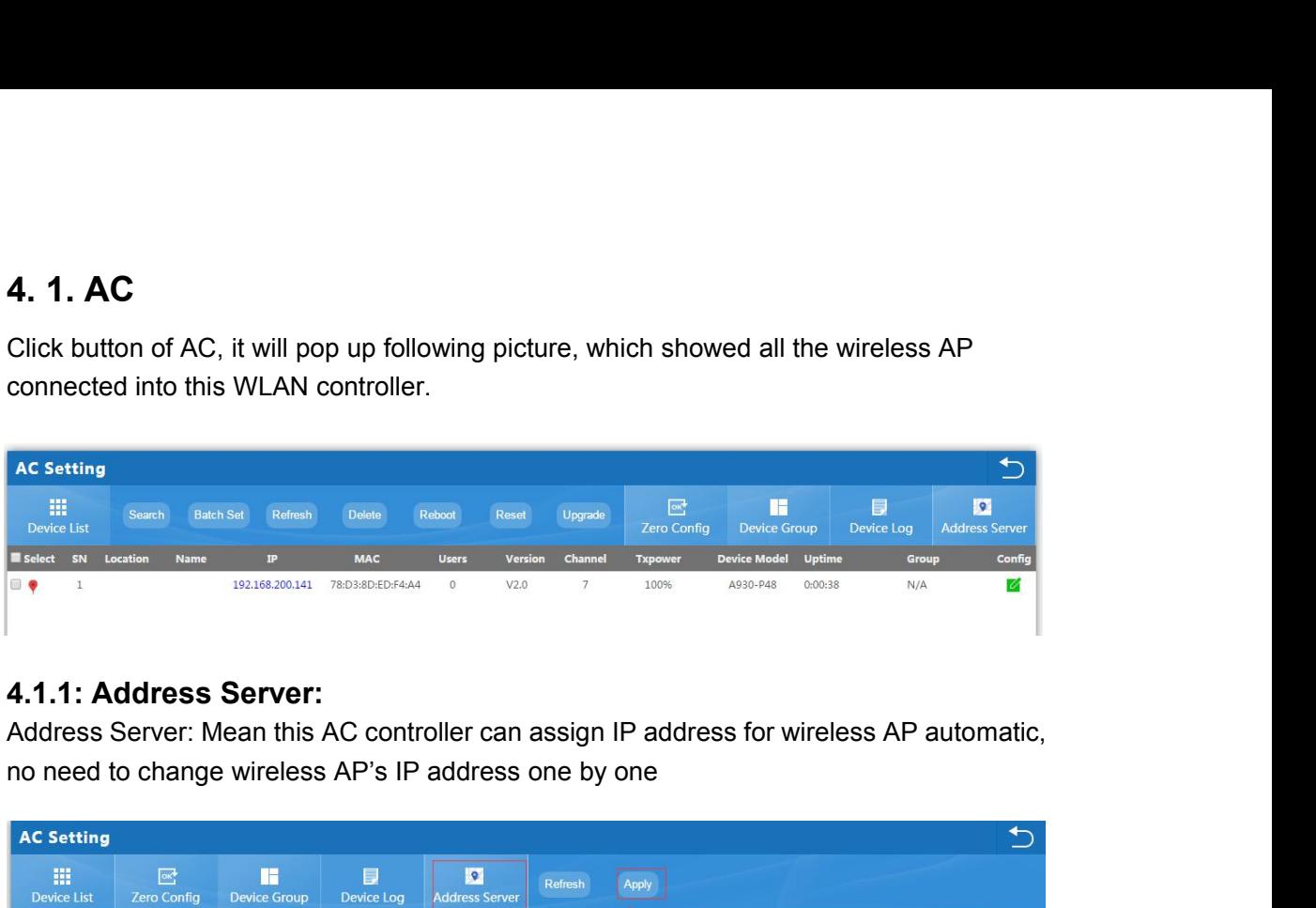

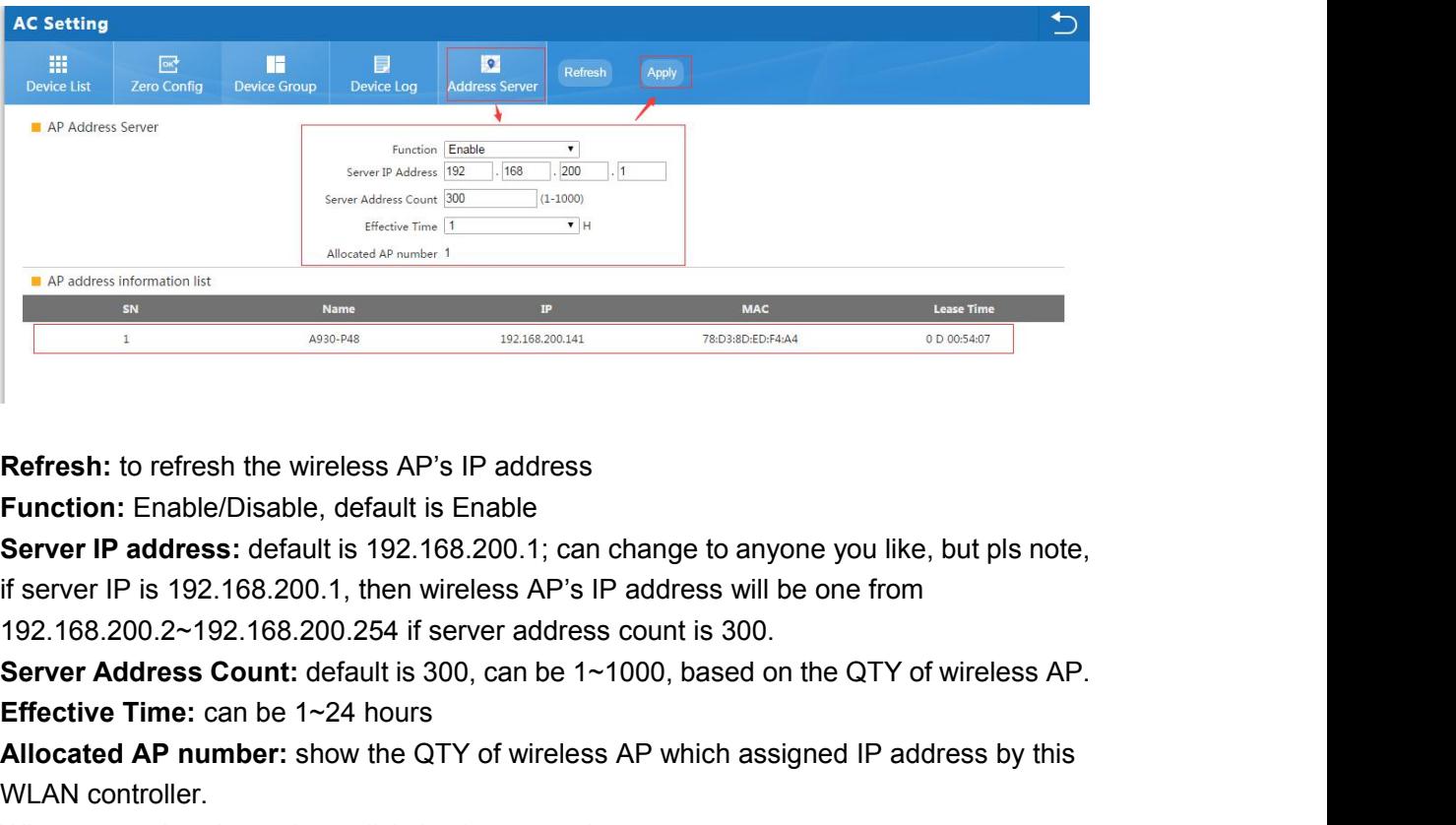

**Effresh:** to refresh the wireless AP's IP address<br> **Effresh:** to refresh the wireless AP's IP address<br> **Eunction:** Enable/Disable, default is Enable<br> **Server IP address:** default is 192.168.200.1; can change to any<br>
if se **Refresh:** to refresh the wireless AP's IP address<br> **Function:** Enable/Disable, default is Enable<br> **Server IP address:** default is 192.168.200.1; can change to anyone you like, but pls note,<br>
if server IP is 192.168.200.25 **Refresh:** to refresh the wireless AP's IP a<br> **Function:** Enable/Disable, default is Ena<br> **Server IP address:** default is 192.168.20<br>
if server IP is 192.168.200.1, then wireles<br>
192.168.200.2~192.168.200.254 if serve<br> **S Refresh:** to refresh the wireless AP's IP address<br> **Function:** Enable/Disable, default is Enable<br> **Server IP address:** default is 192.168.200.1; can change to anyone you like, but p<br>
if server IP is 192.168.200.1, then w Function: Enable/Disable, derault is Enable<br>
Server IP address: default is 192.168.200.1; can change to anyone you like, but pls note,<br>
if server IP is 192.168.200.21, then wireless AP's IP address will be one from<br>
192.16 Server IP address: derault IS 192.168.200.1; can chan-<br>if server IP is 192.168.200.1, then wireless AP's IP add<br>192.168.200.2~192.168.200.254 if server address cour<br>Server Address Count: default is 300, can be 1~1000,<br>Effe

if server IP is 192.168.200.1, then wireless AP's IP address will be<br>192.168.200.2~192.168.200.254 if server address count is 300.<br>**Server Address Count:** default is 300, can be 1~1000, based on<br>**Effective Time:** can be 1~

Server Address Count: detail is 300, can be 1~1000, based on the QTY of wireless AP.<br>Effective Time: can be 1~24 hours<br>Allocated AP number: show the QTY of wireless AP which assigned IP address by this<br>WLAN controller.<br>Whe Eriective Time. Can be Teza Hours<br>Allocated AP number: show the QTY of wireless AP which assigned IP address by this<br>WLAN controller.<br>When setup the above data, click Apply to save it.<br>AP address information list: to show Anocated AP humber. Show the QTT of wheless AP which assigned iP address by this<br>WLAN controller.<br>When setup the above data, click Apply to save it.<br>AP address information list: to show wireless AP's model number, IP addre WEAN COHOUBEL:<br>
When setup the above data, click Apply to save it.<br>
AP address information list: to show wireless AP's model number, IP address, MAC<br>
address and running time.<br>
4.1.2: Zero Config<br>
This function make wirele

2. There is one group only in Zero config, which will make all wireless AP in same SSID, password, channel..., if want to different AP in different group, recommend Device Group function in 4.1.3. 2. There is one group only in Zero config, which will make all wireless AP in same SSID, password, channel..., if want to different AP in different group, recommend Device Group function in 4.1.3. 2. There is one group only in Zero config, which<br>password, channel..., if want to different AP is<br>function in 4.1.3.

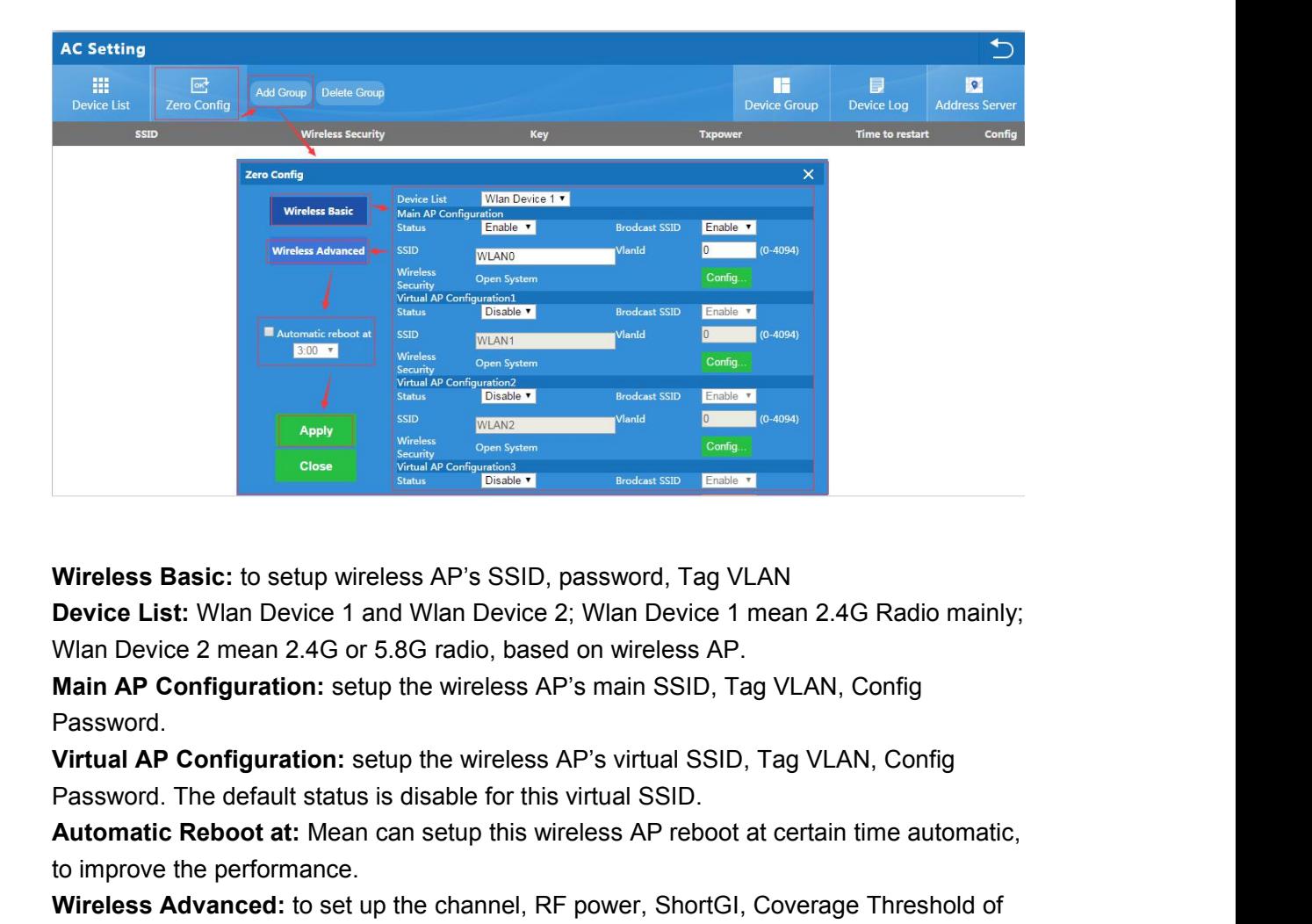

**Alternative Configuration:** The property of the case of the case of the case of the Device List: Wian Device 1 and Wian Device 2; Wian Device 1 mean 2.4G Radio mainly; Wian Device 2 mean 2.4G or 5.8G radio, based on wirel Wireless Basic: to setup wireless AP's SSID, pa<br>Device List: Wlan Device 1 and Wlan Device 2;<br>Wlan Device 2 mean 2.4G or 5.8G radio, based (<br>Main AP Configuration: setup the wireless AP's<br>Password.<br>Virtual AP Configuration Wireless Basic: to setup wireless AP's SSID, password, Tag VLAN<br>Device List: Wlan Device 1 and Wlan Device 2; Wlan Device 1 mean 2.4G Radio mainly;<br>Wlan Device 2 mean 2.4G or 5.8G radio, based on wireless AP.<br>Main AP Confi Writicss Basic: to setap writicss Art 3 oc<br>Device List: Wlan Device 1 and Wlan Dev<br>Wlan Device 2 mean 2.4G or 5.8G radio, b<br>Main AP Configuration: setup the wireles<br>Password.<br>Virtual AP Configuration: setup the wirele<br>Pass

Password.

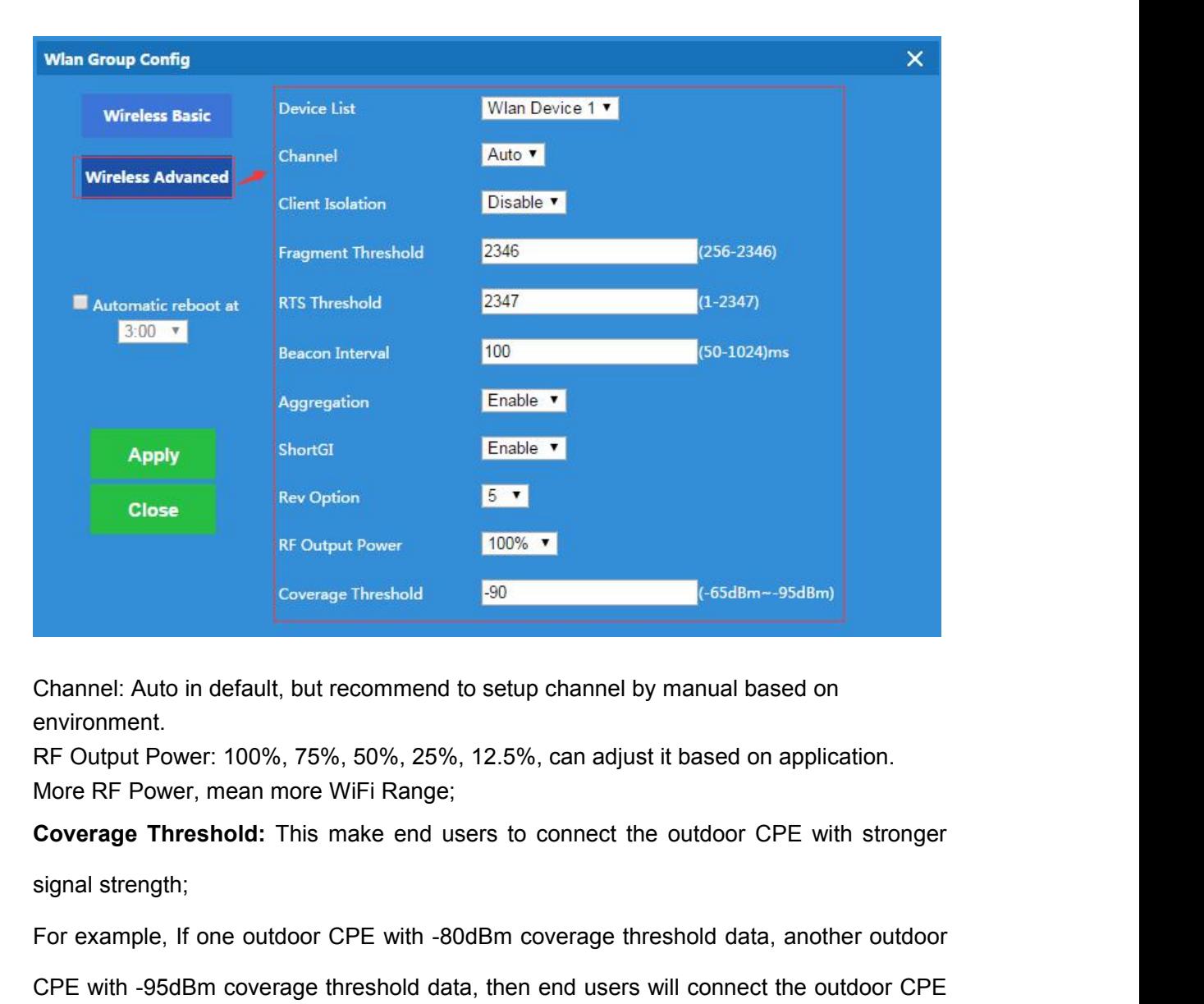

environment.

Channel: Auto in default, but recommend to setup channel by manual based on<br>environment.<br>RF Output Power: 100%, 75%, 50%, 25%, 12.5%, can adjust it based on application.<br>More RF Power, mean more WiFi Range;<br>**Coverage Thres** Channel: Auto in default, but recommend to setup channel by manual based on<br>environment.<br>RF Output Power: 100%, 75%, 50%, 25%, 12.5%, can adjust it based on application.<br>More RF Power, mean more WiFi Range;<br>Coverage Thresh environment.<br>
RF Output Power: 100%, 75%, 50%, 25%, 12.5%, can adjust it based on application.<br>
More RF Power, mean more WiFi Range;<br> **Coverage Threshold**: This make end users to connect the outdoor CPE with stronger<br>
sign strength. Coverage Threshold: This make end users to connect the outdoor CPE with stronger<br>signal strength;<br>For example, If one outdoor CPE with -80dBm coverage threshold data, another outdoor<br>CPE with -95dBm coverage threshold data signal strength;<br>For example, If one outdoor CPE with -80dBm coverage thresho<br>CPE with -95dBm coverage threshold data, then end users will c<br>with -95dBm coverage threshold always even this outdoor CPI<br>strength.<br>After setup

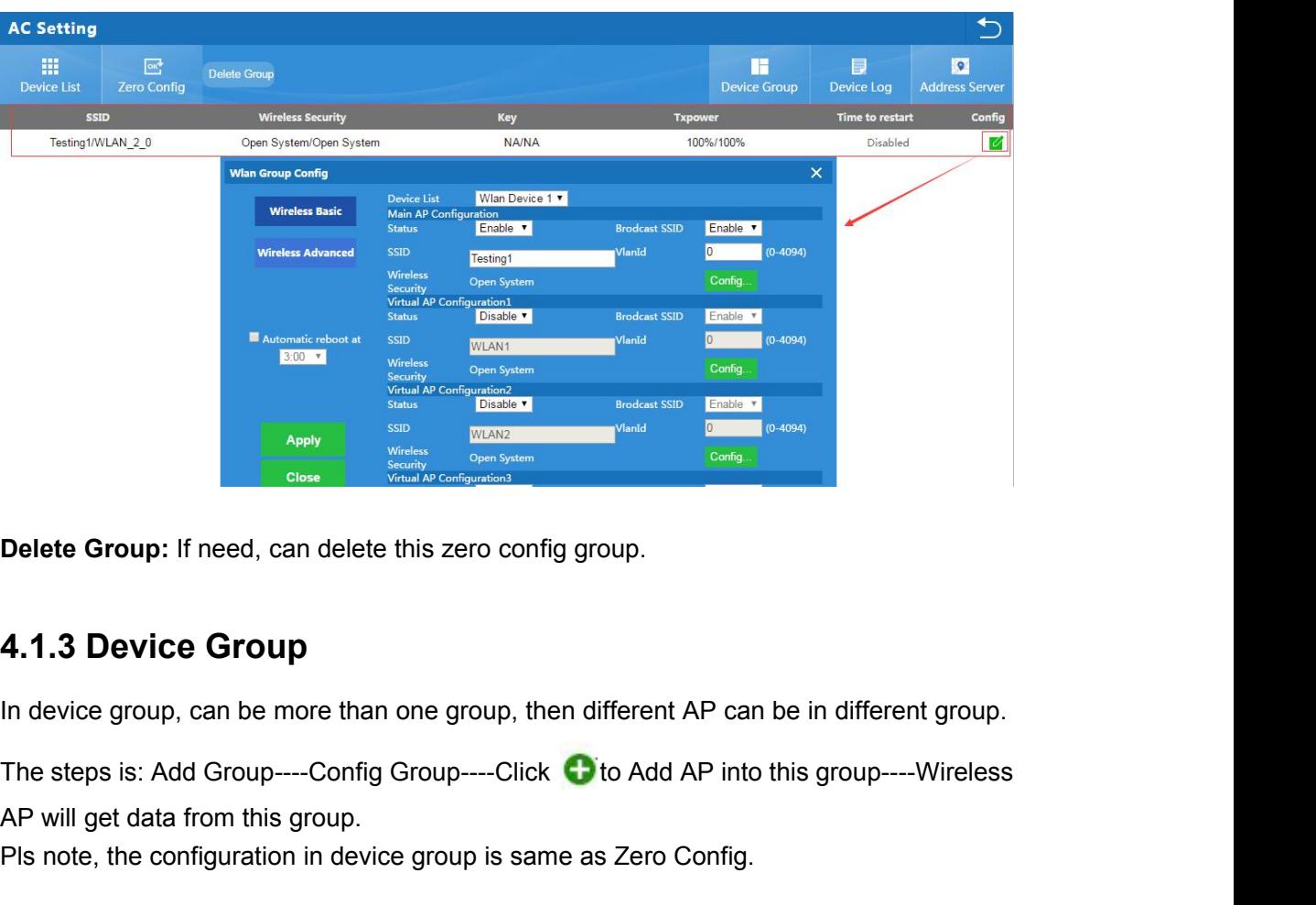

Delete Group: If need, can delete this zero config group.<br> **4.1.3 Device Group**<br>
In device group, can be more than one group, then different<br>
The steps is: Add Group----Config Group-----Click to Add<br>
AP will get data from **Place of Comparison Configuration in device Group**<br> **4.1.3 Device Group**<br>
In device group, can be more than one group, then different AP can be in different group.<br>
The steps is: Add Group----Config Group----Click C to Ad

# **Add Group**

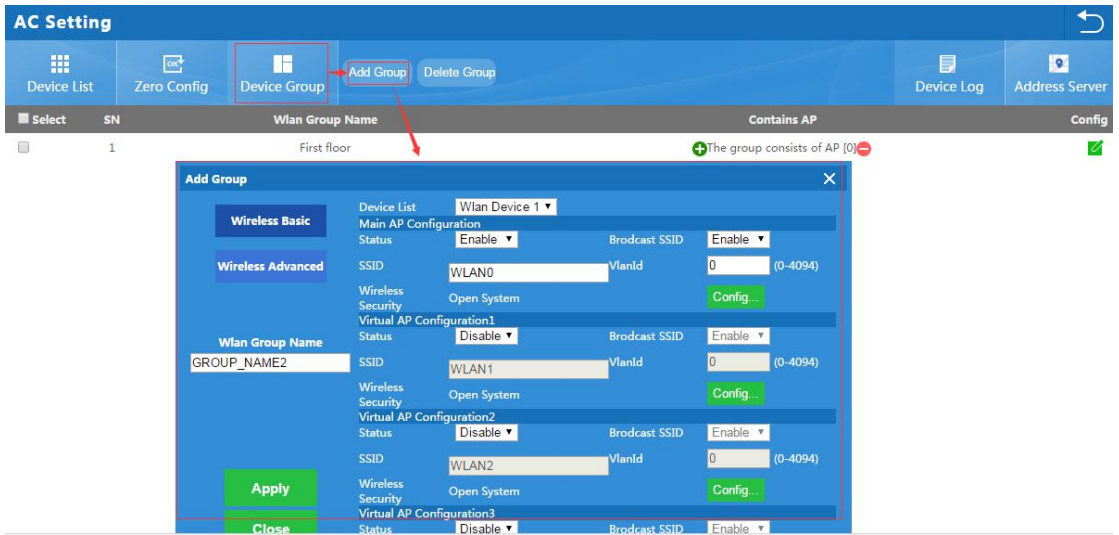

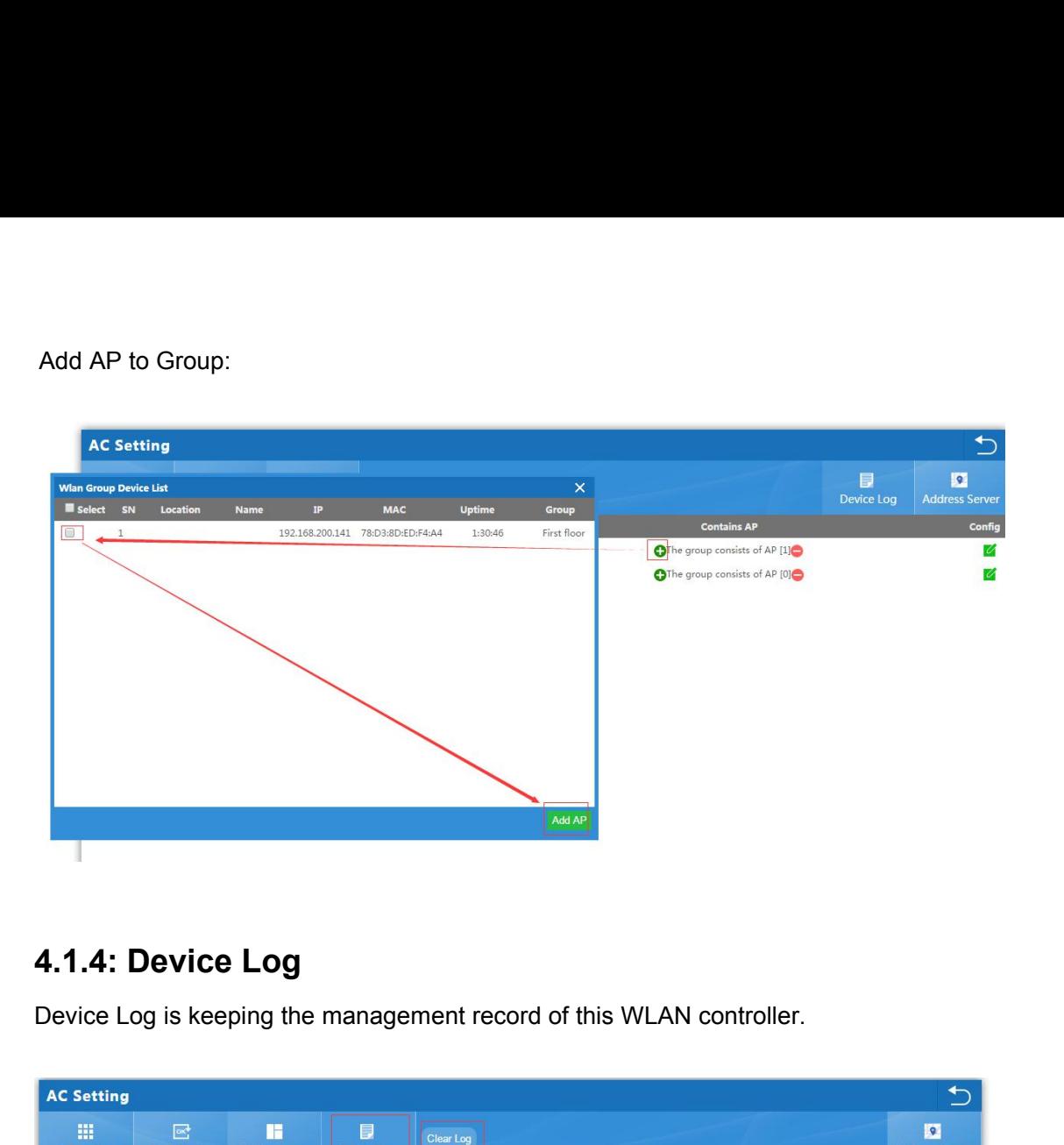

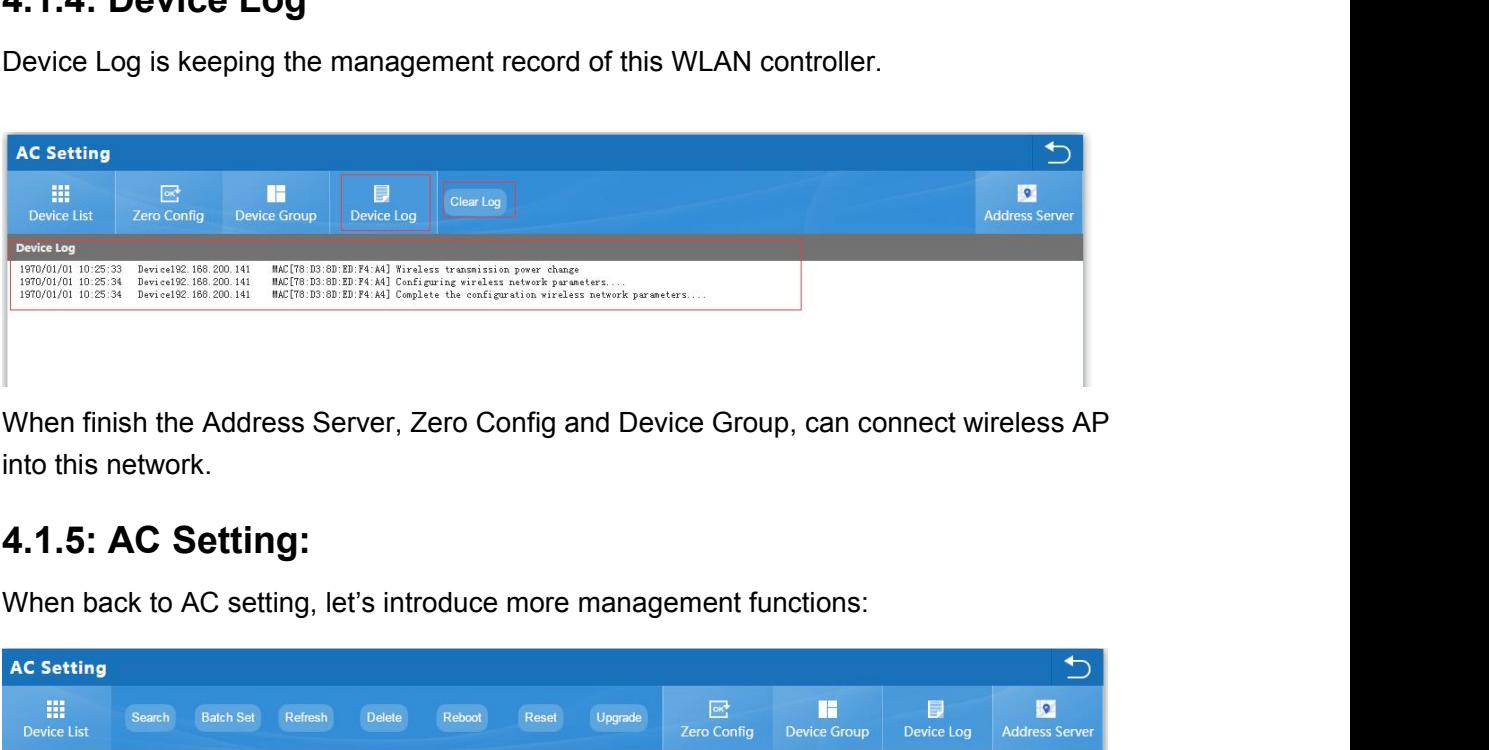

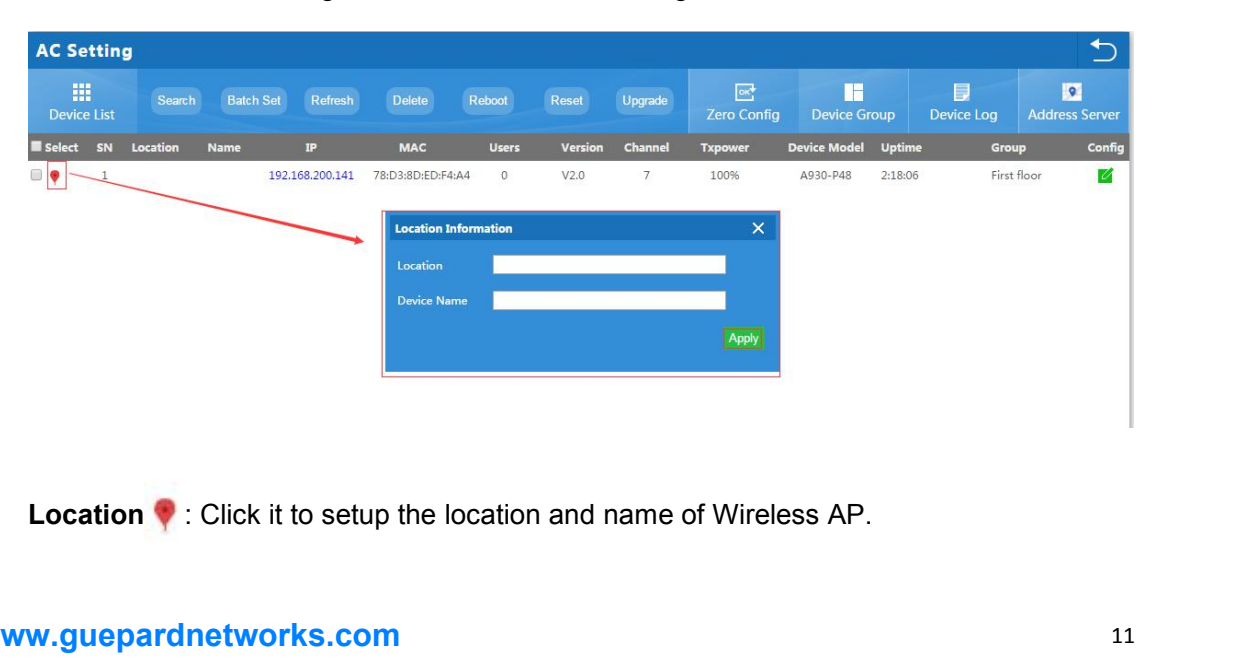

**Search:** Search wireless AP by IP address or MAC address<br>**Batch Set:** Set Channel, TX Power, Time to restart, Max users, device login password<br>**Refresh:** Fresh the status of wireless AP **Search:** Search wireless AP by IP address or MAC address<br>**Batch Set:** Set Channel, TX Power, Time to restart, Max users, device login password in<br>**Refresh:** Fresh the status of wireless AP<br>**Delete:** Delete wireless AP fro batch. **Search:** Search wireless AP by IP address or MAC address<br> **Batch Set:** Set Channel, TX Power, Time to restart, Max users, device batch.<br> **Refresh:** Fresh the status of wireless AP<br> **Delete:** Delete wireless AP from this d **Search:** Search wireless AP by IP address or MAC address<br>**Batch Set:** Set Channel, TX Power, Time to restart, Max users, device login p<br>batch.<br>**Refresh:** Fresh the status of wireless AP<br>**Delete:** Delete wireless AP from t **Search:** Search wireless AP by IP address or MAC address<br> **Batch Set:** Set Channel, TX Power, Time to restart, Max users,<br>
batch.<br> **Refresh:** Fresh the status of wireless AP<br> **Delete:** Delete wireless AP from this device **Search:** Search wireless AP by IP address or MAC addre<br> **Batch Set:** Set Channel, TX Power, Time to restart, Max batch.<br> **Refresh:** Fresh the status of wireless AP<br> **Delete:** Delete wireless AP from this device list<br> **Reb** Search: Search wireless AP by IP address or MAC a<br> **Batch Set:** Set Channel, TX Power, Time to restart, N<br>
batch.<br> **Refresh:** Fresh the status of wireless AP<br> **Delete:** Delete wireless AP from this device list<br> **Reboot:** R Search: Search wireless AP by IP address or MAC address<br> **Batch Set:** Set Channel, TX Power, Time to restart, Max users, device login password in<br>
batch.<br> **Refresh:** Fresh the status of wireless AP<br> **Delete:** Delete wirele **Example 12 Contains and Set Channel, TX Power, Time to restart, Max users, device login password in batch.**<br> **Refresh:** Fresh the status of wireless AP<br> **Delete:** Delete wireless AP from this device list<br> **Reboot:** Restan

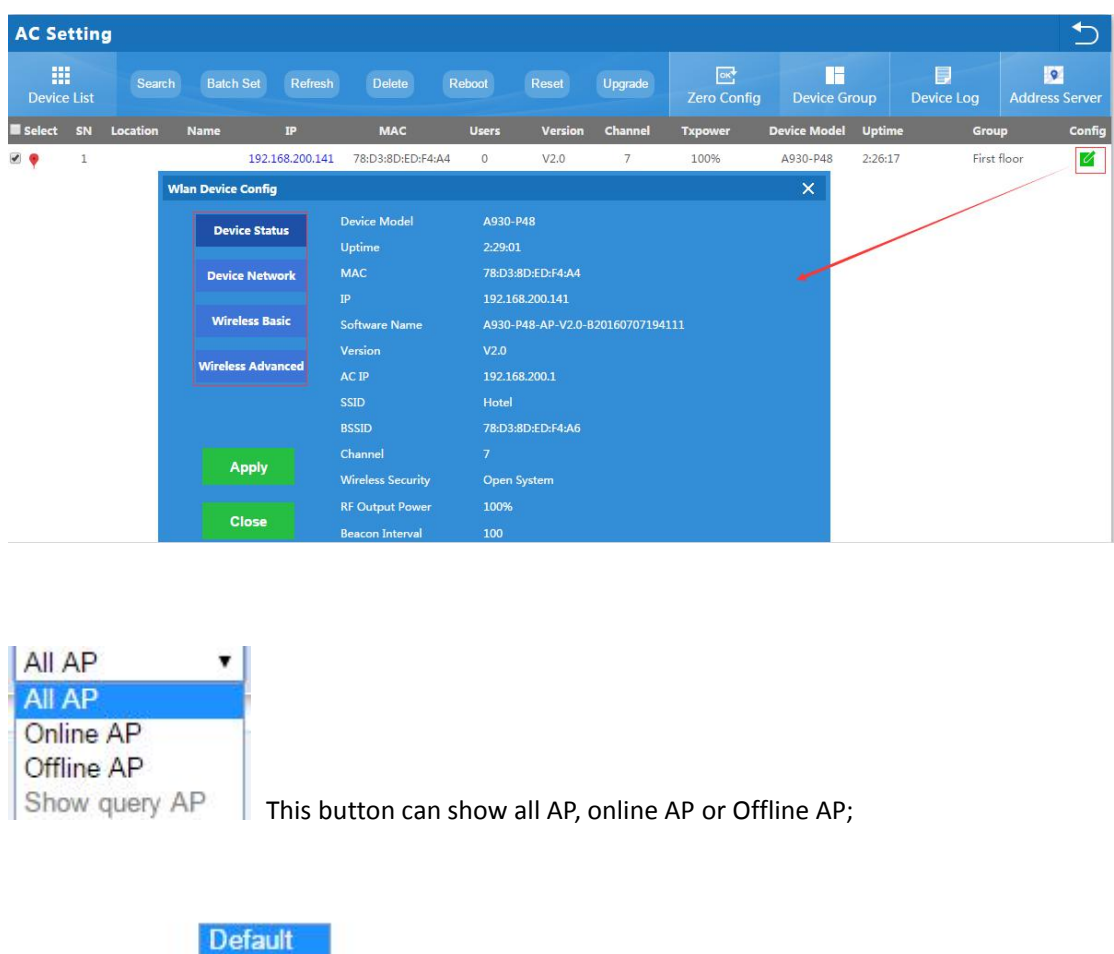

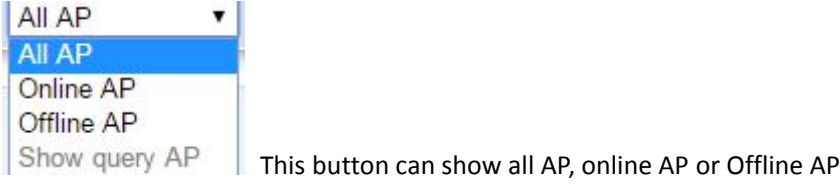

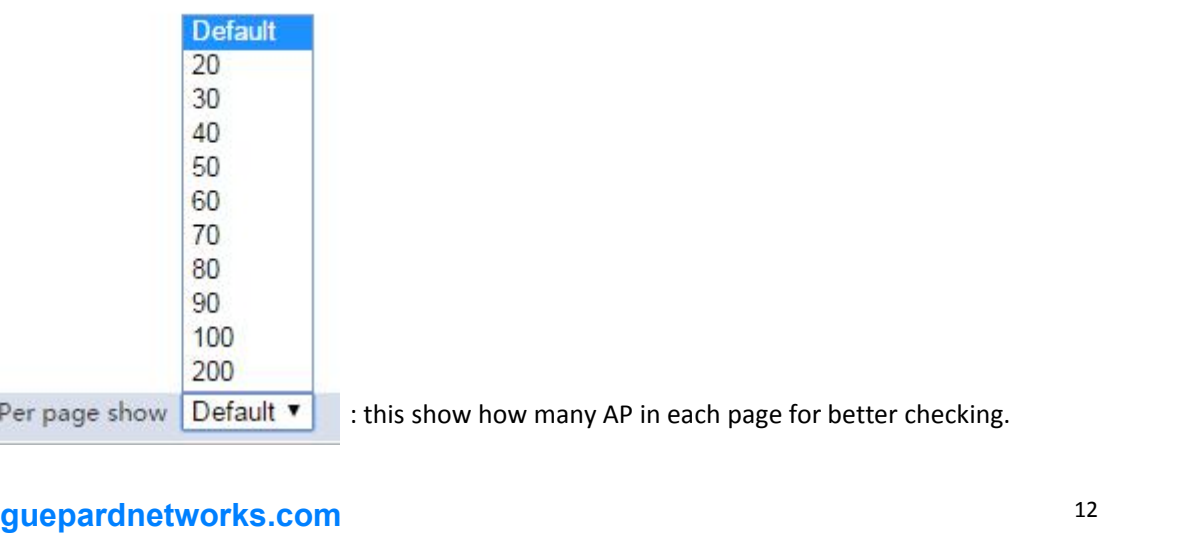

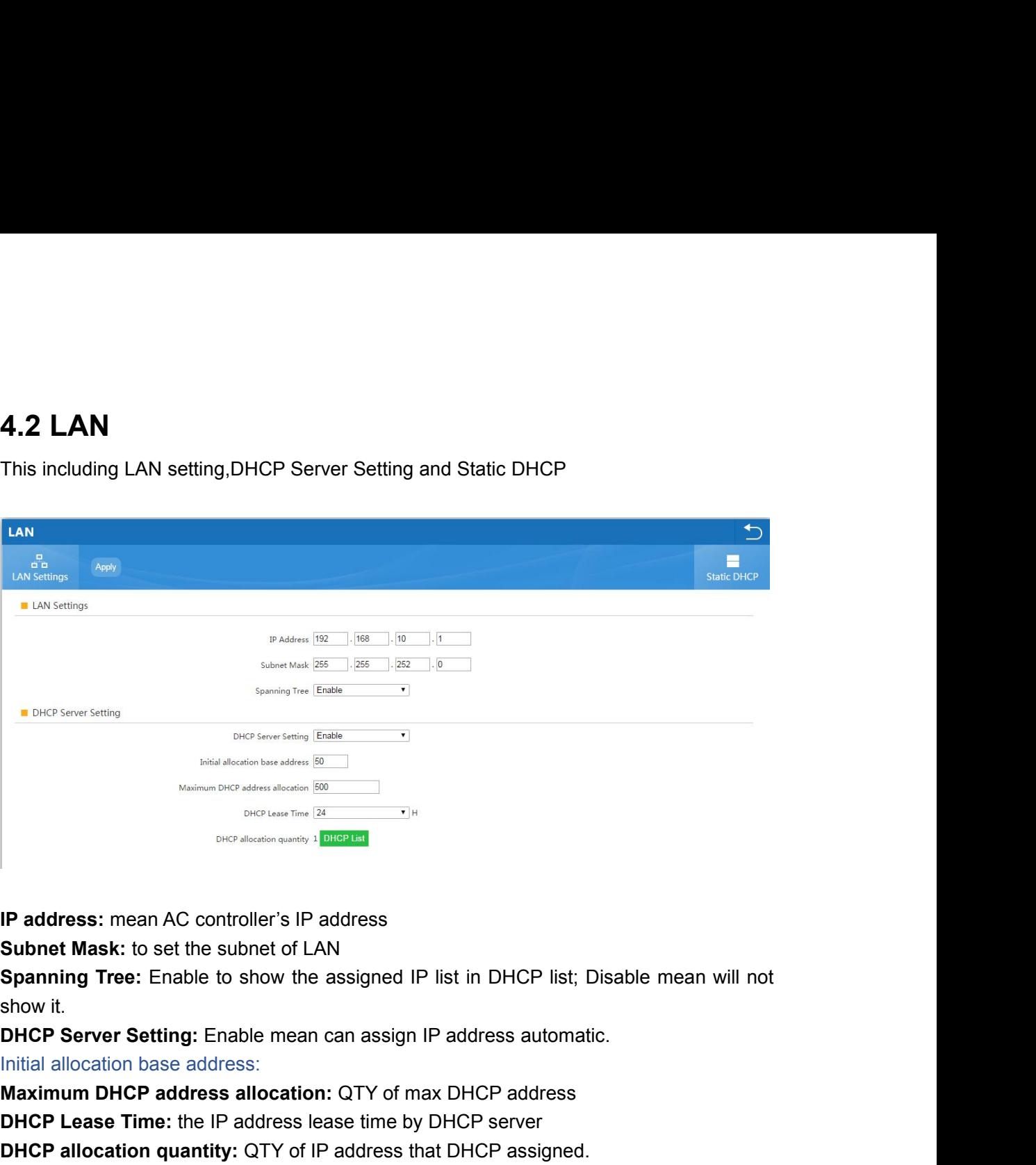

**Maximum DHCP address:** The Paddress allocation: CTY of max DHCP address<br> **Maximum DHCP address**<br> **Maximum DHCP address**<br> **Maximum DHCP address** allocation: QTY of max DHCP address<br>
DHCP Lease Time: the IP address lease ti **IP address:** mean AC controller's IP address<br> **Subnet Mask:** to set the subnet of LAN<br> **Spanning Tree:** Enable to show the assigned IP list in DHCP list; Disable mean will not<br>
show it.<br> **DHCP Server Setting:** Enable mean **IP address:** mean AC controller's IP address<br> **Subnet Mask:** to set the subnet of LAN<br> **Spanning Tree:** Enable to show the assigned IP list in DHCP list; Disable mean will not<br>
show it.<br> **DHCP Server Setting:** Enable mean **Static DHCP:** Can add, delete the IP address set by static.<br> **Spanning Tree:** Enable to show the assigned IP list in DHCP list; Disable mean will show it.<br> **DHCP Server Setting:** Enable mean can assign IP address automati

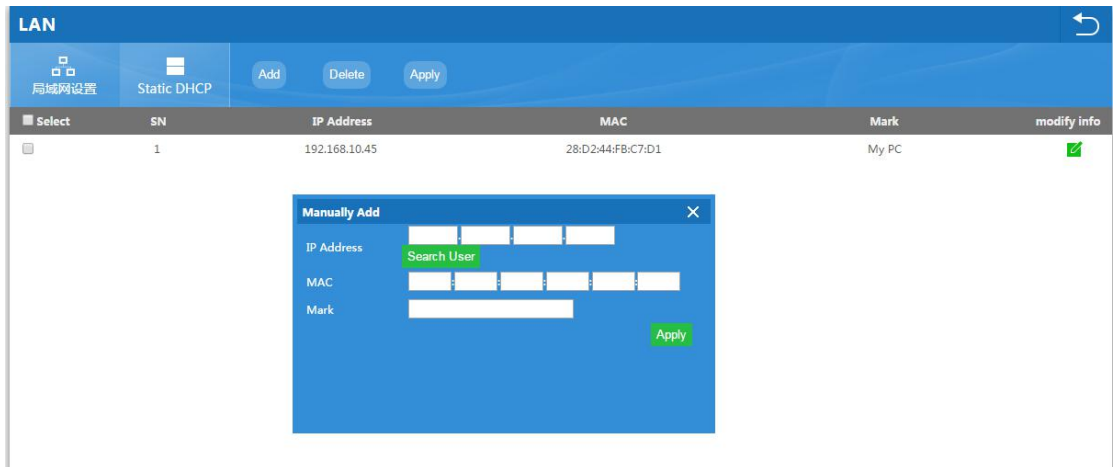

**4.3. WAN**<br>If AC controller work as Gateway also in the whole networking, then we sho<br>which including WAN setting, Load Balance, Policy Routing<br>**4.3.1 WAN Setting:**<br>WAN1 is WAN port in default; WAN2, WAN3, WAN4 is LAN port **4.3. WAN**<br>If AC controller work as Gateway also in the whole networking, then we should click WAN,<br>which including WAN setting, Load Balance, Policy Routing<br>**4.3.1 WAN Setting:** 4.3. WAN<br>If AC controller work as Gateway also in the whole networking, then we should click V<br>which including WAN setting, Load Balance, Policy Routing<br>4.3.1 WAN Setting:<br>WAN1 is WAN port in default; WAN2, WAN3, WAN4 is L

# **4.3.1 WAN Setting:**

WAN1 is WAN port in default; WAN2, WAN3, WAN4 is LAN ports in default, but can config as WAN ports, which make Ethernet backup.

When click WAN, it will show following picture, click config button, will show Connect Method, MTU, Band Type, Downstream, Upstream, DNS Priority, Remote control

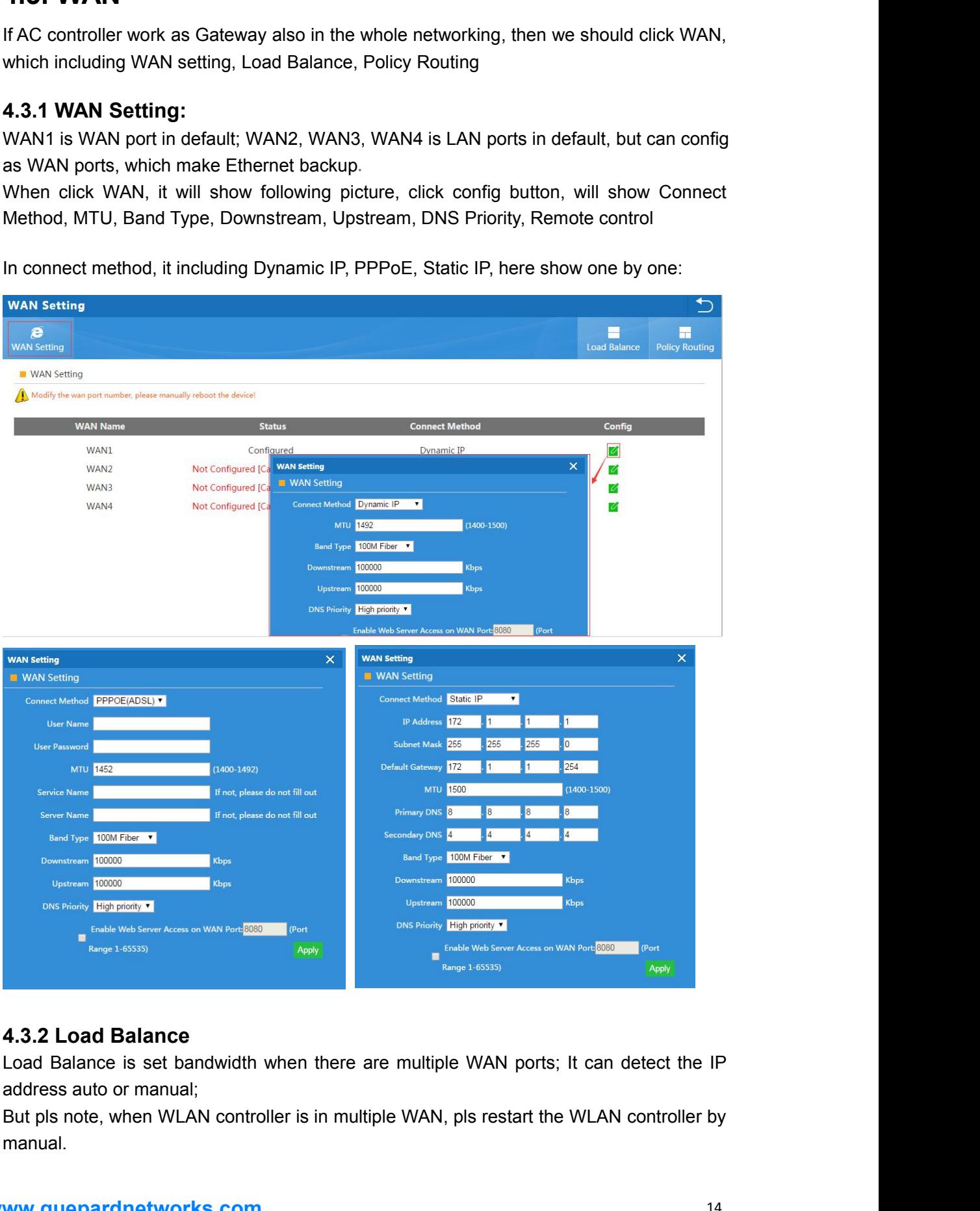

manual.

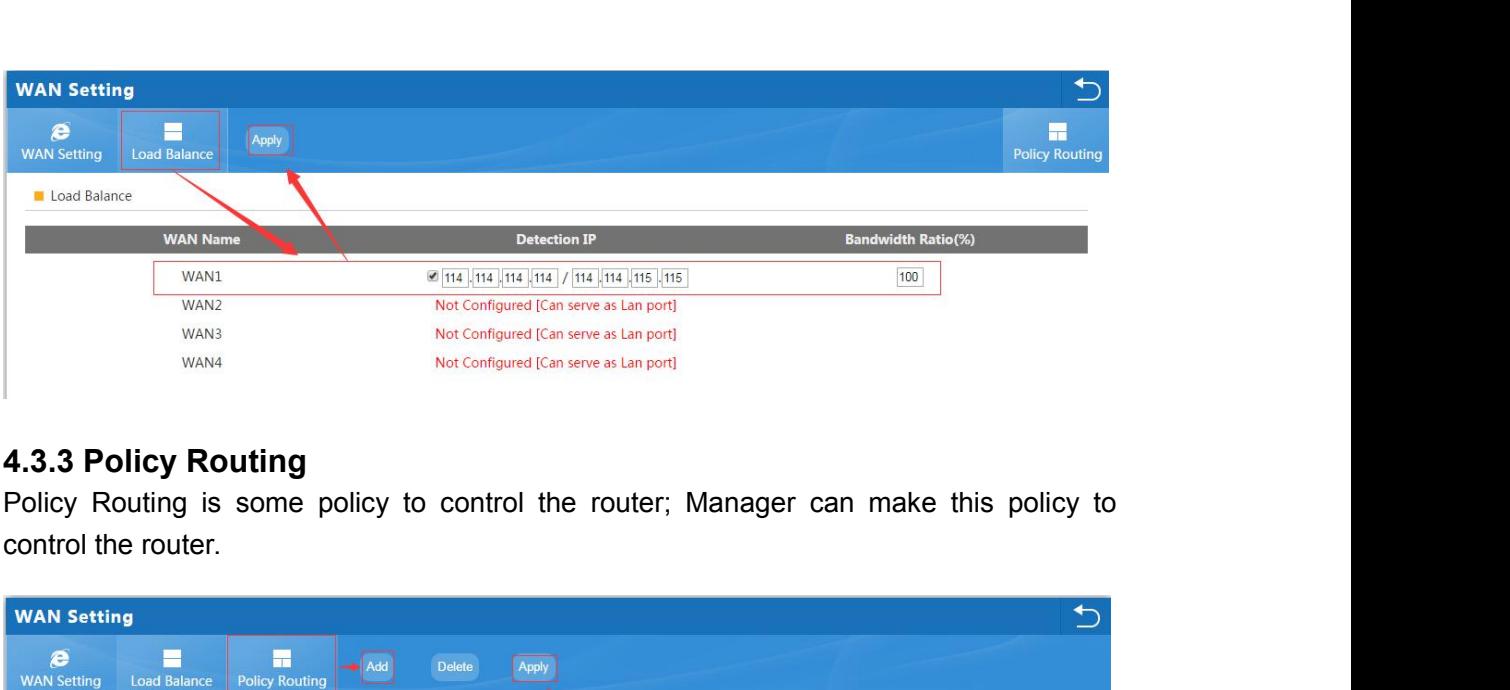

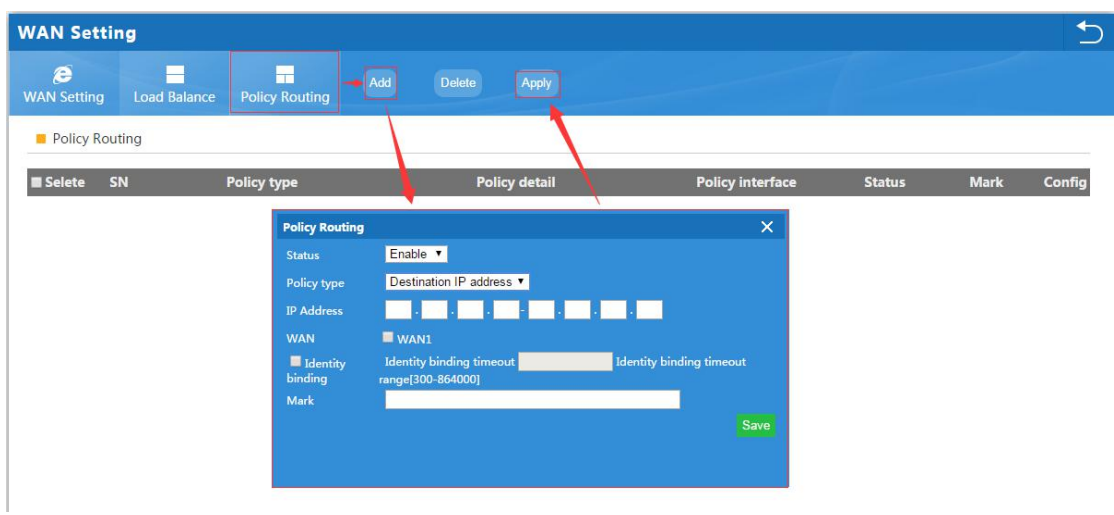

# **Policy Type:**

Source IP Address: Policy based on source IP address

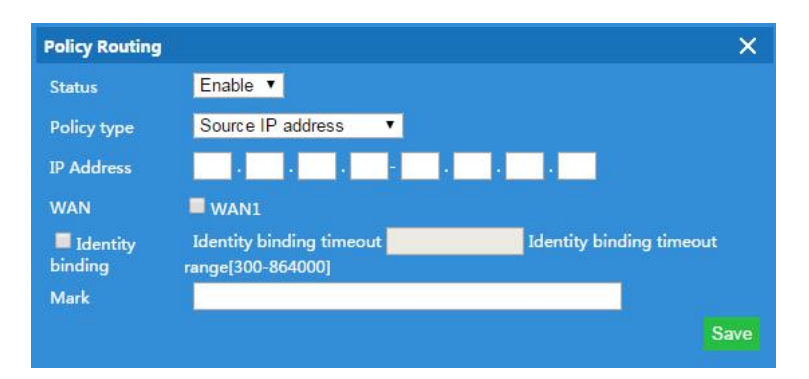

**Destination IP address:** Policy based on destination IP address

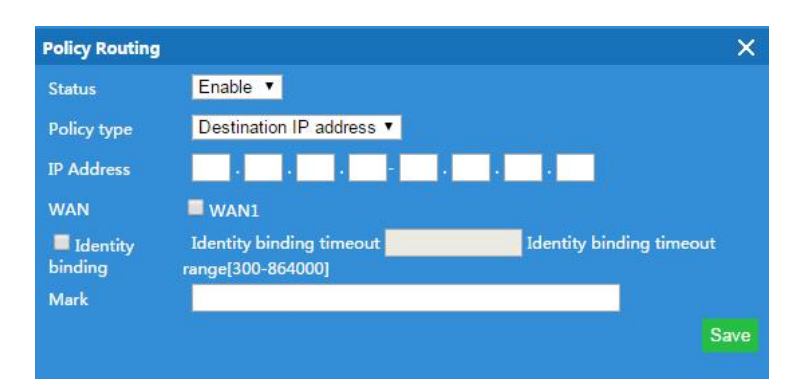

**Source MAC address:** Policy based on source MAC address

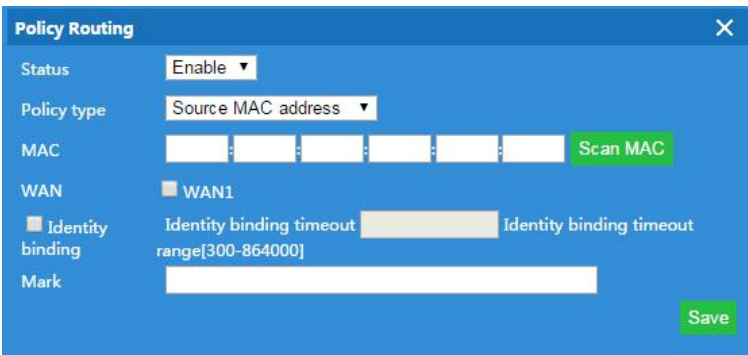

**Network Interface:** Policy based on router interface

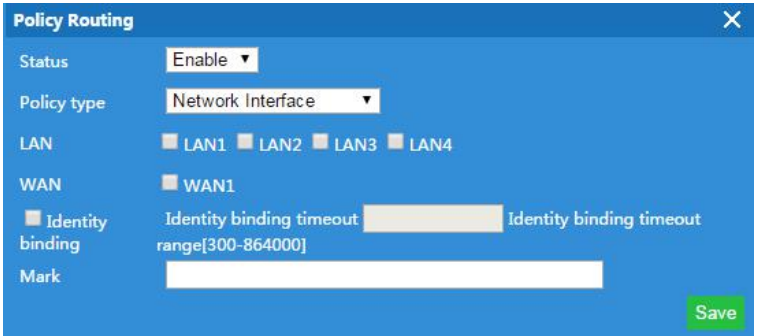

# **Domain Policy:** Policy based on router domain

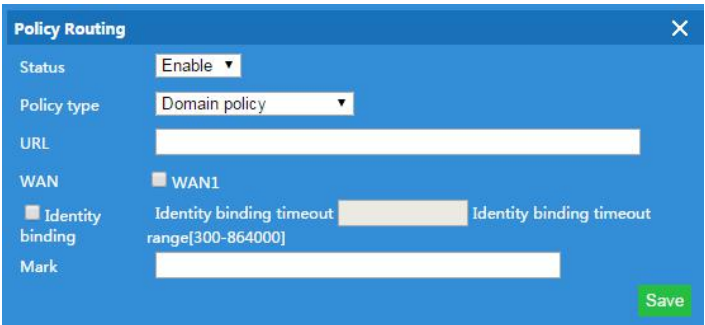

**Destination Port:** Policy based on destination port.

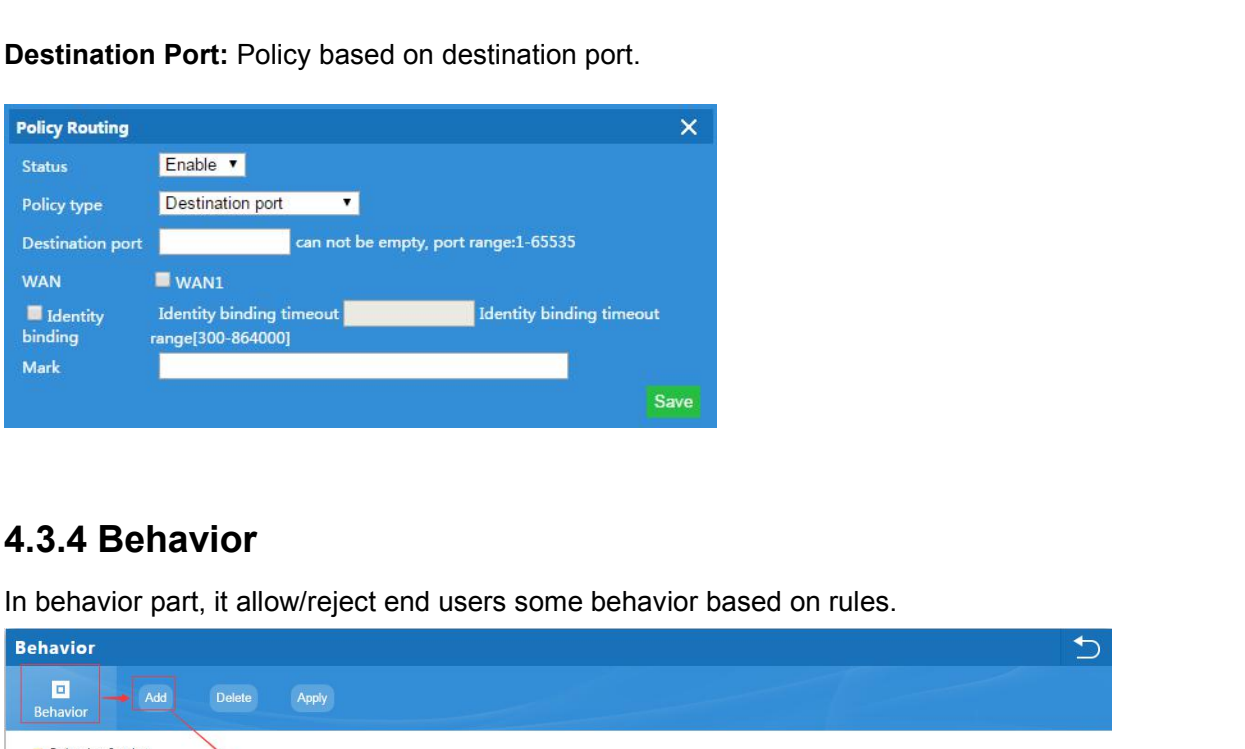

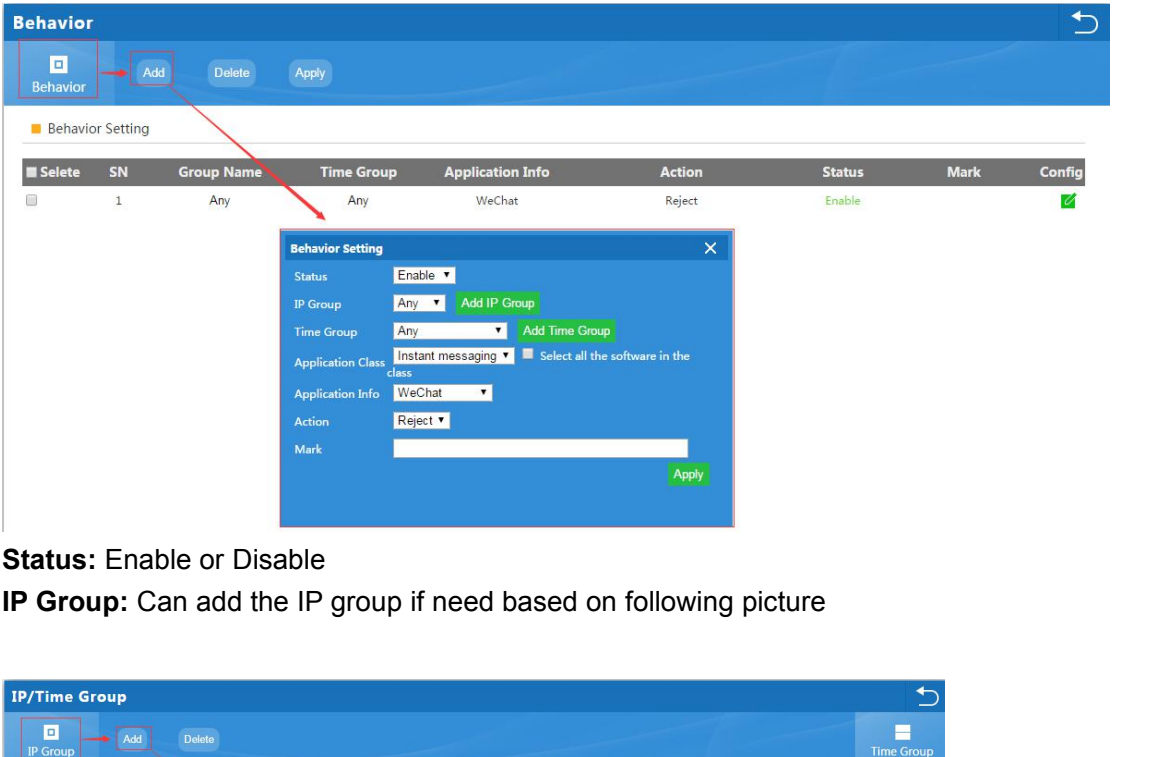

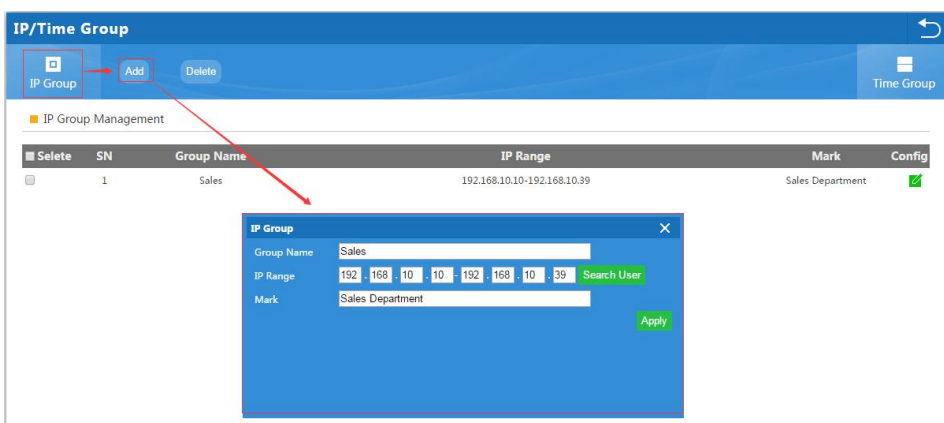

**Time Group:** Can add time group based on requirement in following picture:

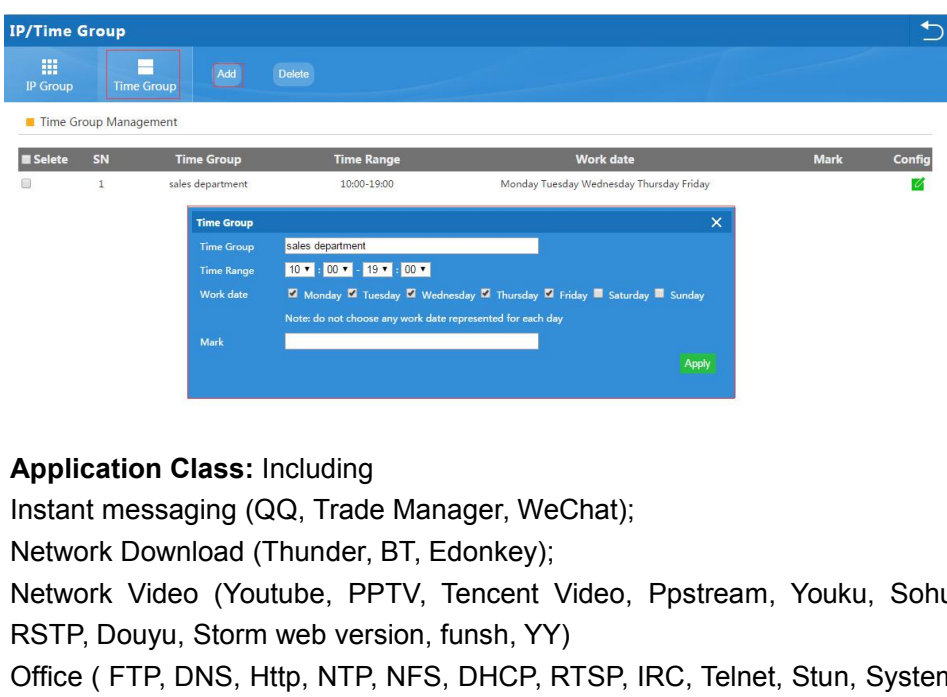

Network Video (Youtube, PPTV, Tencent Video, Ppstream, Youku, Sohu Video, Letv,<br>
Network Video (Youtube, PPTV, Tencent Video, Ppstream, Youku, Sohu Video, Letv,<br>
Network Video (Youtube, PPTV, Tencent Video, Ppstream, Youku Application Class: Including<br>
Reserves Electron Web of the Second Class of the Second Class of the Second Class of the Second Class of the Second Class of the Second Class of the Second Class of the Second Class of the Sec **Application Class:** Including<br>
Instant messaging (QQ, Trade Manager, WeChat);<br>
Network Download (Thunder, BT, Edonkey);<br>
Network Video (Youtube, PPTV, Tencent Video, Ppstream, Youku, Sohu Video, Letv,<br>
RSTP, Douyu, Storm **Application Class:** Including<br>
Instant messaging (QQ, Trade Manager, WeChat);<br>
Network Download (Thunder, BT, Edonkey);<br>
Network Video (Youtube, PPTV, Tencent Video, Ppstream, Youk<br>
RSTP, Douyu, Storm web version, funsh, **Application Class:** Including<br>
Instant messaging (QQ, Trade Manager, WeChat);<br>
Network Download (Thunder, BT, Edonkey);<br>
Network Video (Youtube, PPTV, Tencent Video, Ppstream, Youku, Sc<br>
RSTP, Douyu, Storm web version, fu **Application Class:** Including<br>
Instant messaging (QQ, Trade Manager, WeChat);<br>
Network Download (Thunder, BT, Edonkey);<br>
Network Video (Youtube, PPTV, Tencent Video, Ppstream, Youku, Soht<br>
RSTP, Douyu, Storm web version, Instant messaging (QQ, Trade Manager, WeChat);<br>
Network Download (Thunder, BT, Edonkey);<br>
Network Video (Youtube, PPTV, Tencent Video, Ppstream, Youku, Sohu Video<br>
RSTP, Douyu, Storm web version, funsh, YY)<br>
Office ( FTP, Network Download (Thunder, BT, Edonkey),<br>Network Video (Youtube, PPTV, Tencent Video, I<br>RSTP, Douyu, Storm web version, funsh, YY)<br>Office (FTP, DNS, Http, NTP, NFS, DHCP, RTSP, IF<br>IGMP, SSH, TFTP, PPTP, Radius, OpenVPN)<br>Fi Network Video (Youtube, PPTV, Tencent Video, Ppstream, Youku, Sohu Video, Letv,<br>RSTP, Douyu, Storm web version, funsh, YY)<br>Office (FTP, DNS, Http, NTP, NFS, DHCP, RTSP, IRC, Telnet, Stun, System Log, IPSEC,<br>IGMP, SSH, TFTP

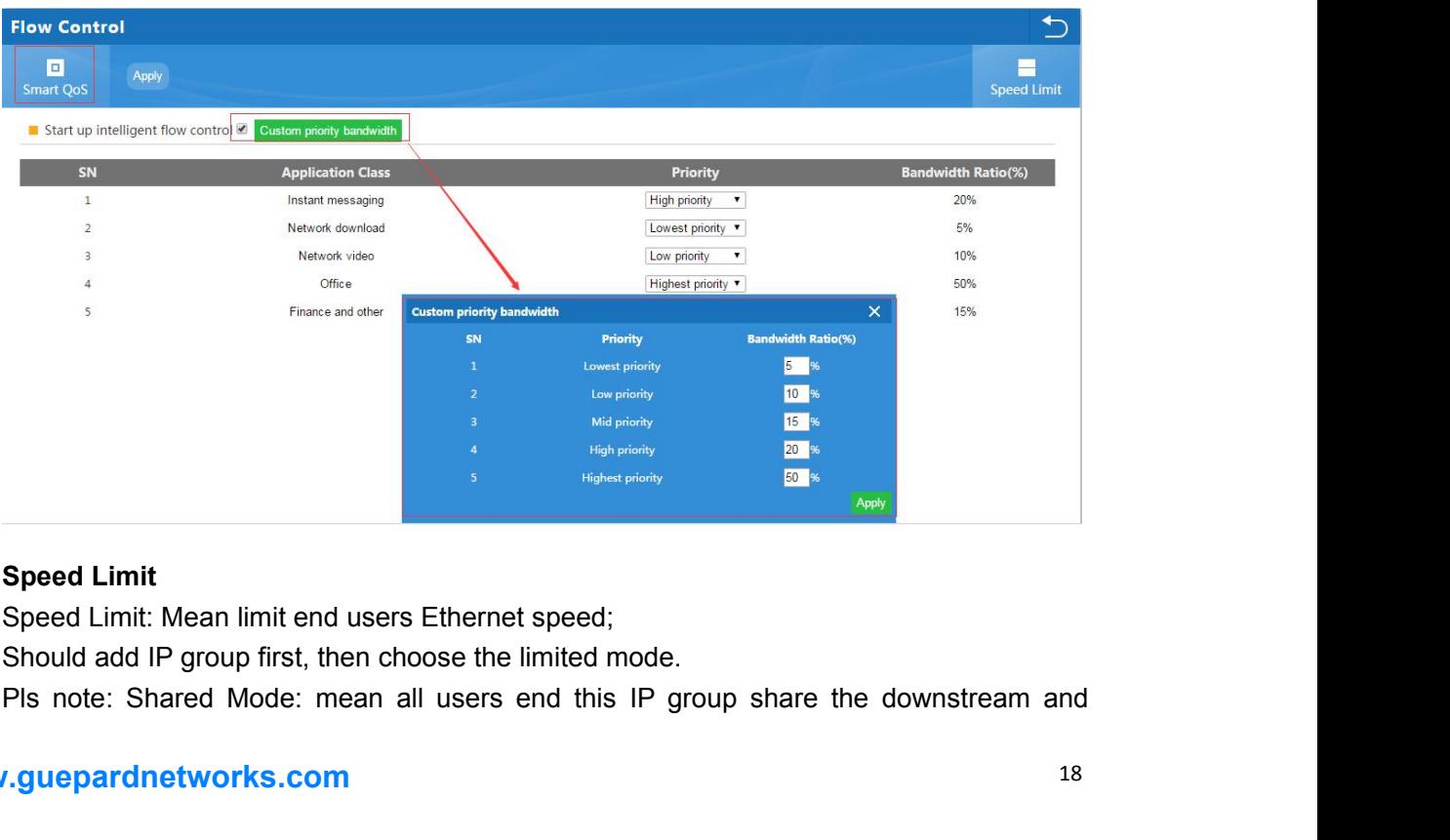

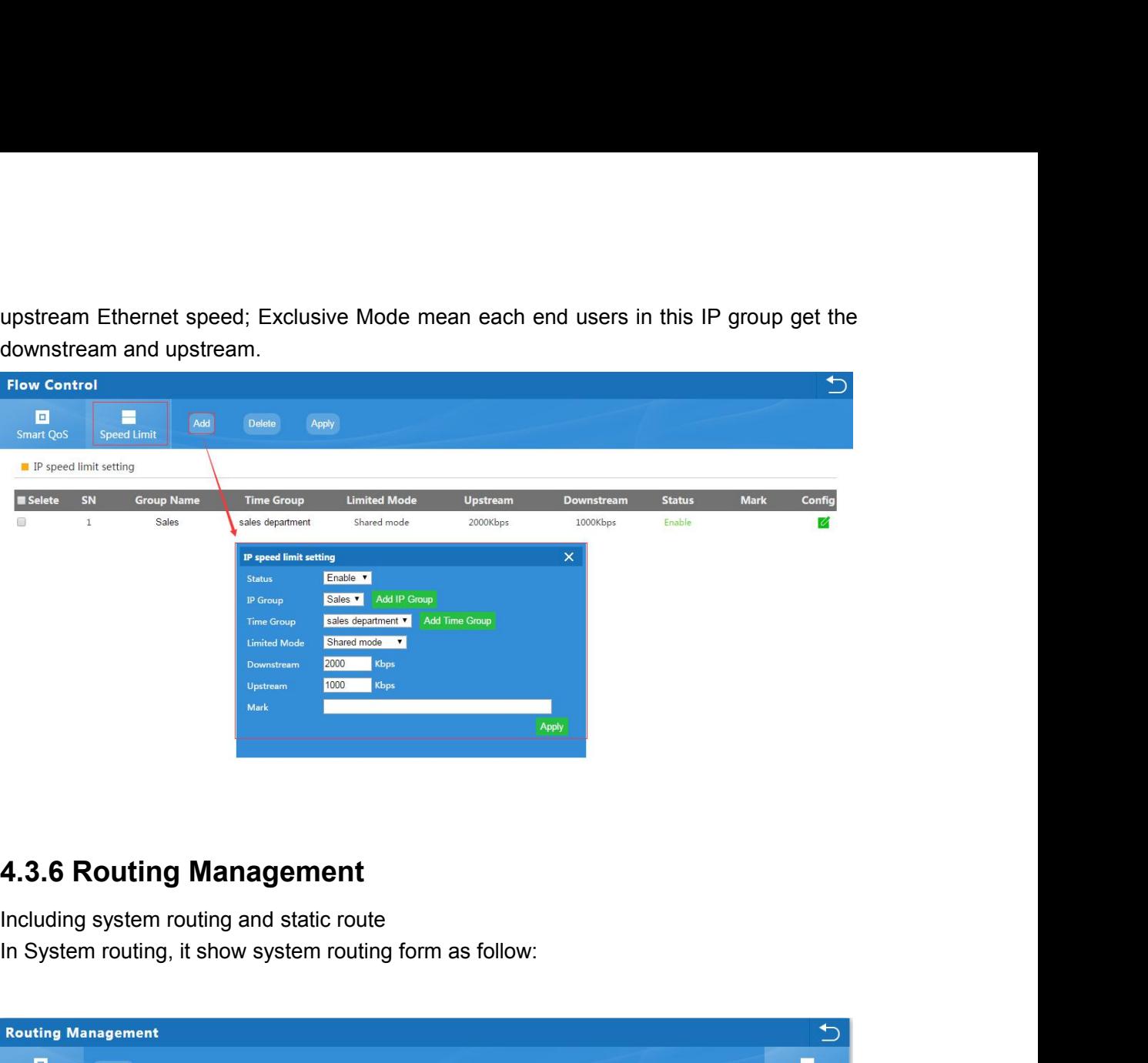

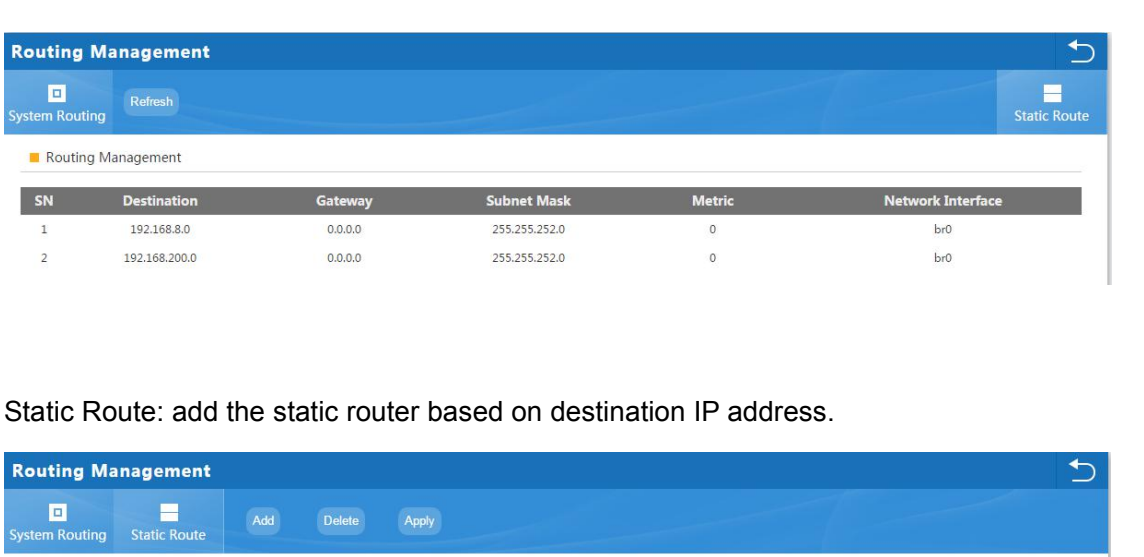

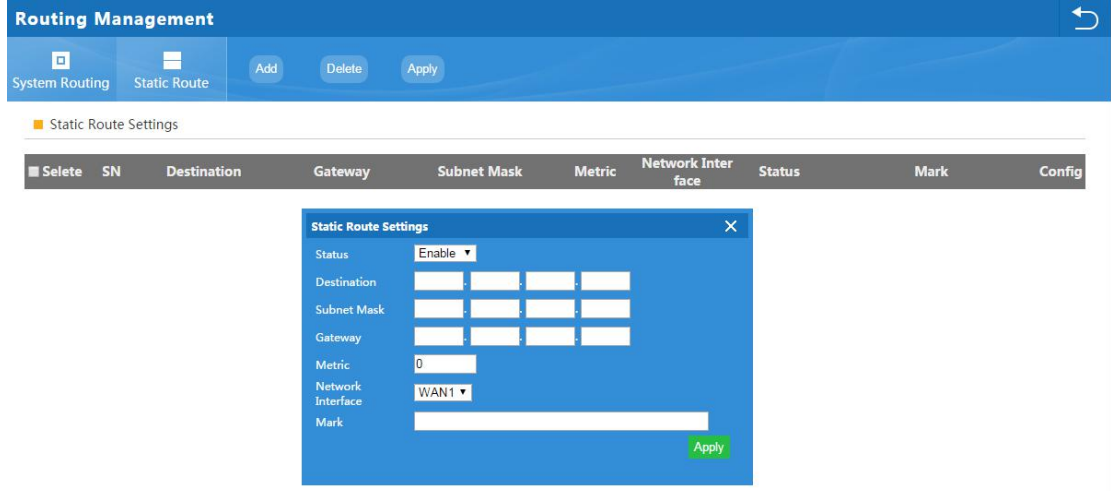

**4.3.7 Port Mapping**<br>Port forwarding: called port forwarding also, it an application of ne<br>translation(NAT) that redirects a communication request from one add<br>number combination to another while the packets are traversing **4.3.7 Port Mapping**<br>Port forwarding: called port forwarding also, it an application of network address<br>translation(NAT) that redirects a communication request from one address and port<br>number combination to another while **4.3.7 Port Mapping**<br>Port forwarding: called port forwarding also, it an application of network address<br>translation(NAT) that redirects a communication request from one address and port<br>number combination to another while 4.3.7 Port Mapping<br>Port forwarding: called port forwarding also, it an application of network address<br>translation (NAT) that redirects a communication request from one address and port<br>number combination to another while t **4.3.7 Port Mapping**<br>Port forwarding: called port forwarding also<br>translation(NAT) that redirects a communication<br>number combination to another while the packe<br>as a router or firewall

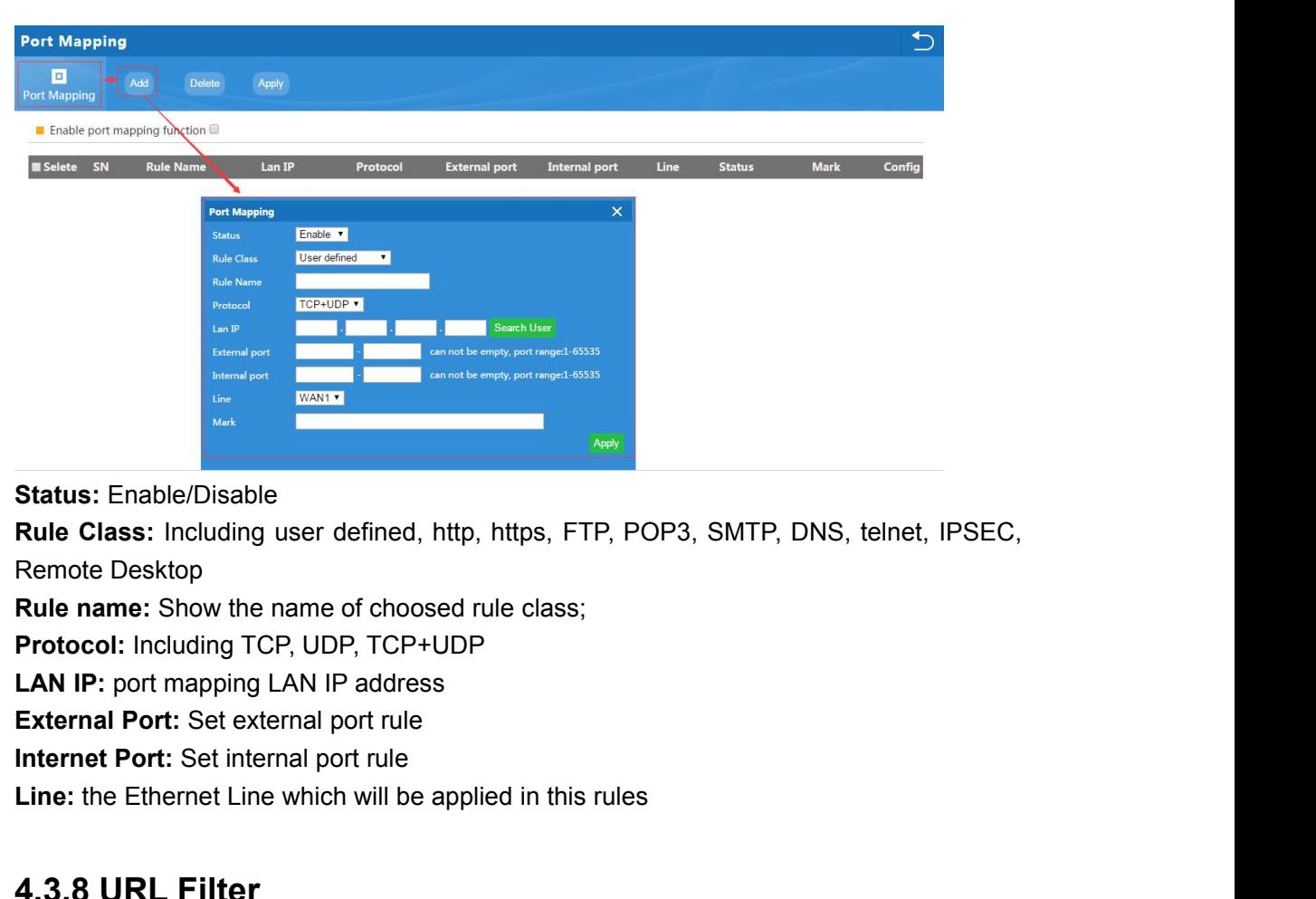

**Status:** Enable/Disable

**Line Status:** Enable/Disable<br> **Rule Class:** Including user defined, http, https, FTP, POP3, SMTP, DNS, telnet, IPS<br> **Rule name:** Show the name of choosed rule class;<br> **Protocol:** Including TCP, UDP, TCP+UDP<br> **LAN IP:** por

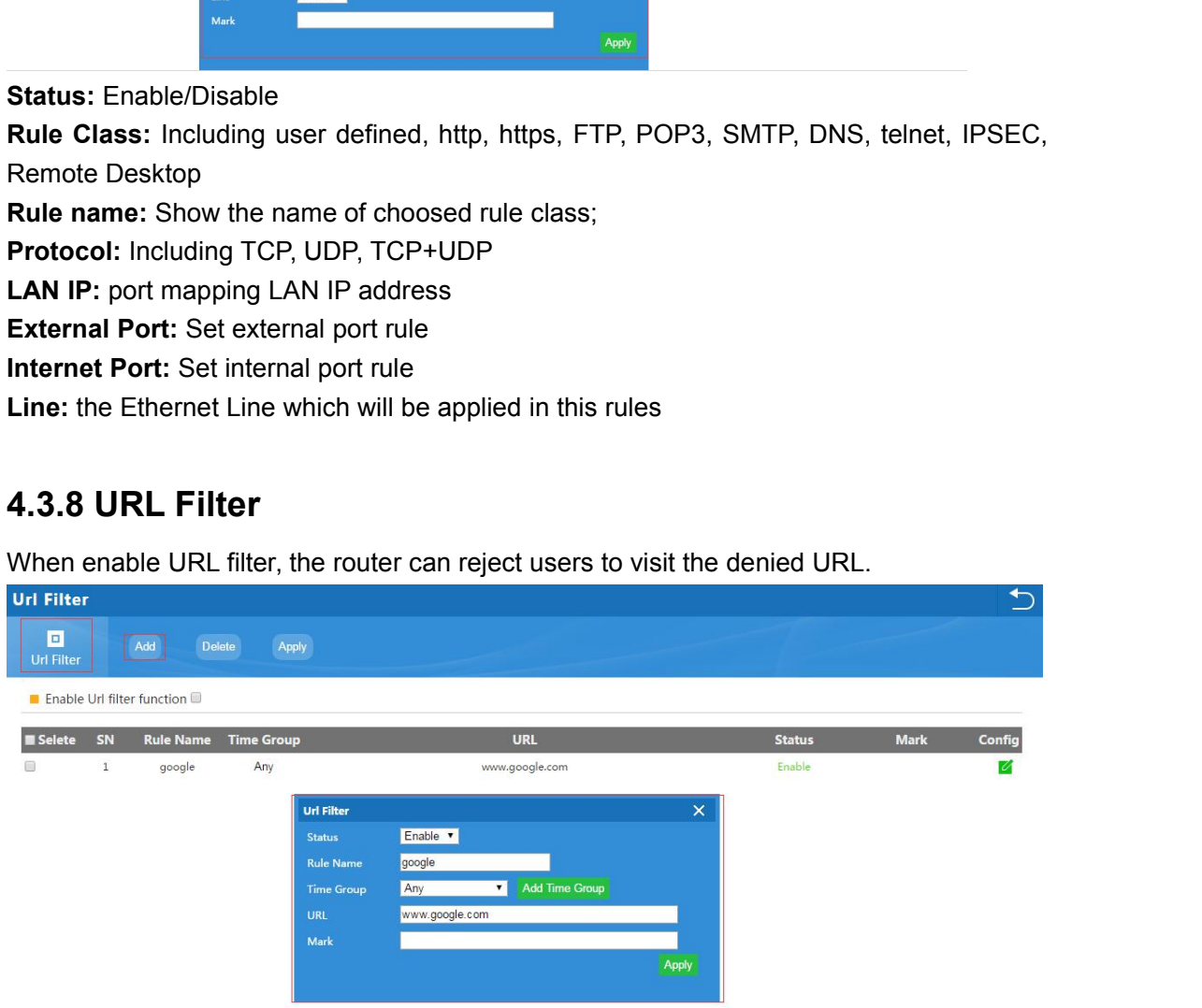

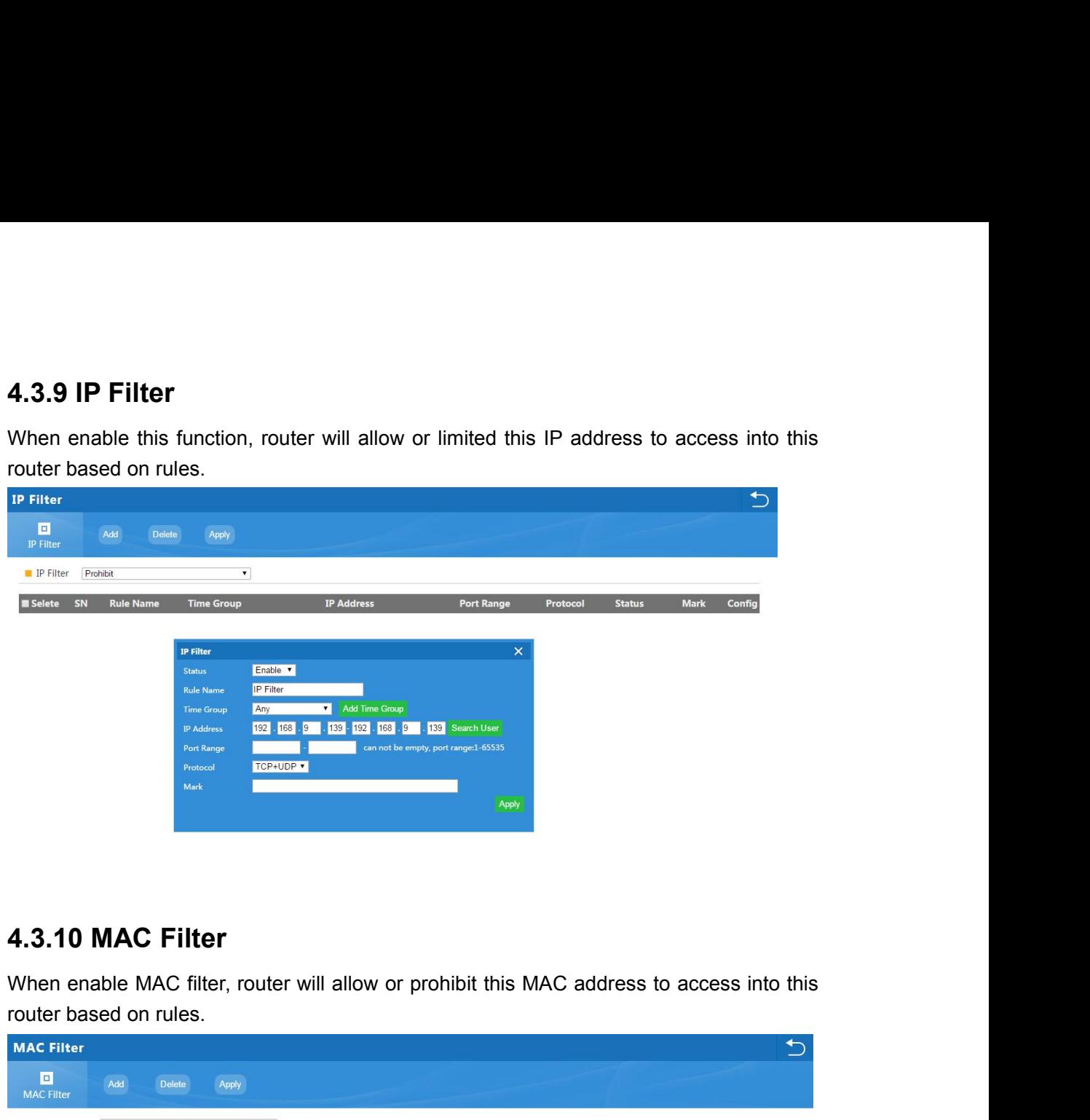

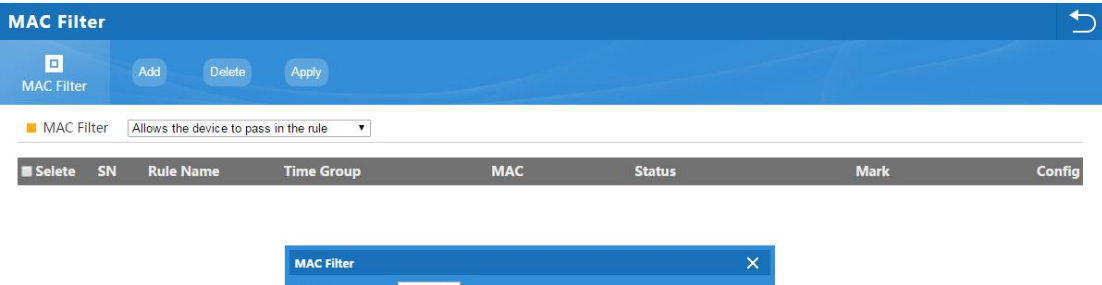

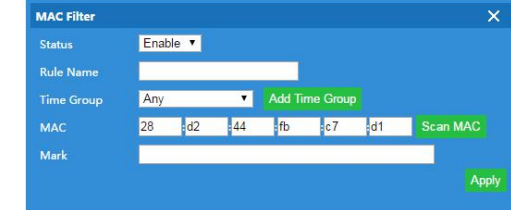

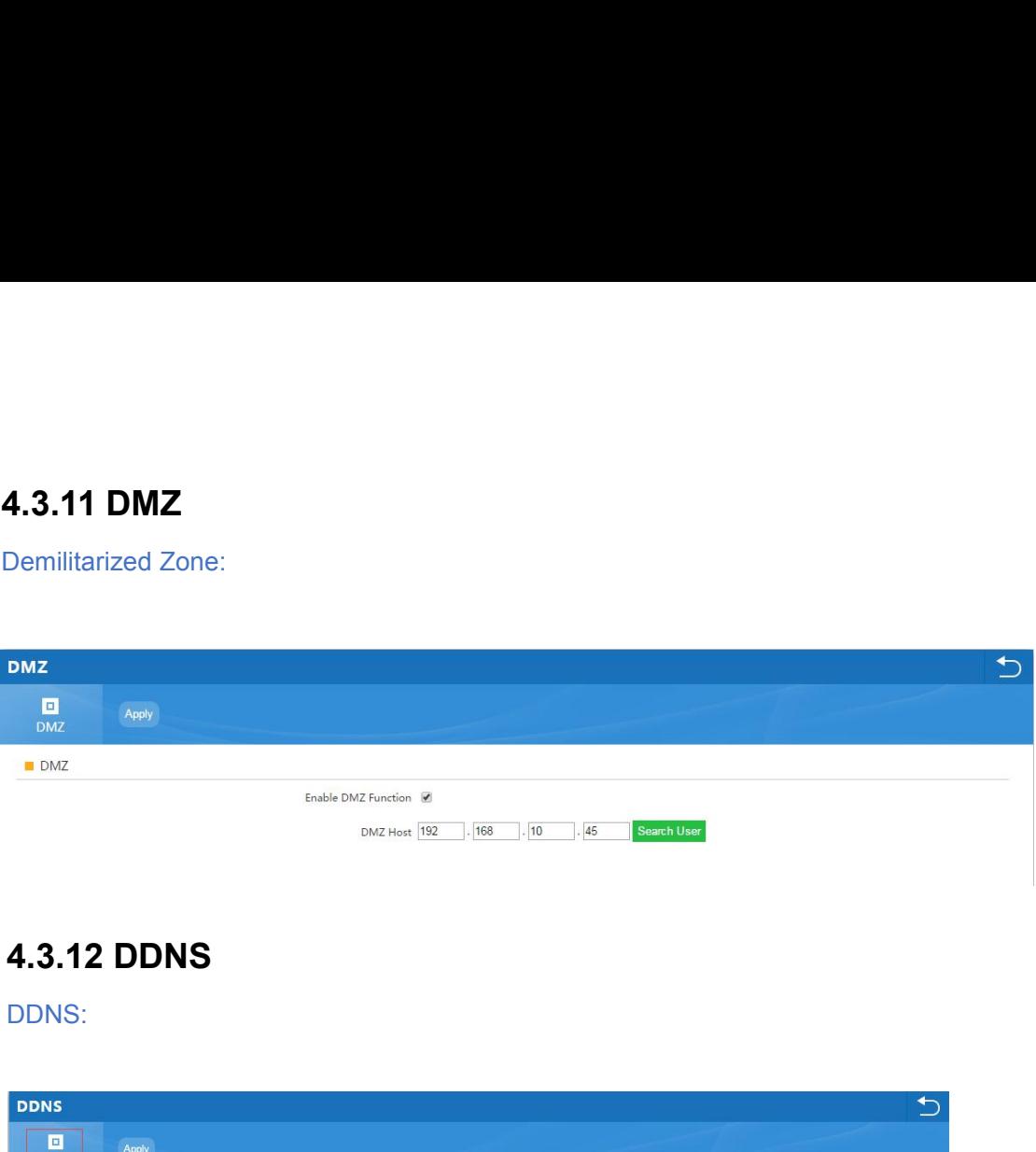

DDNS:

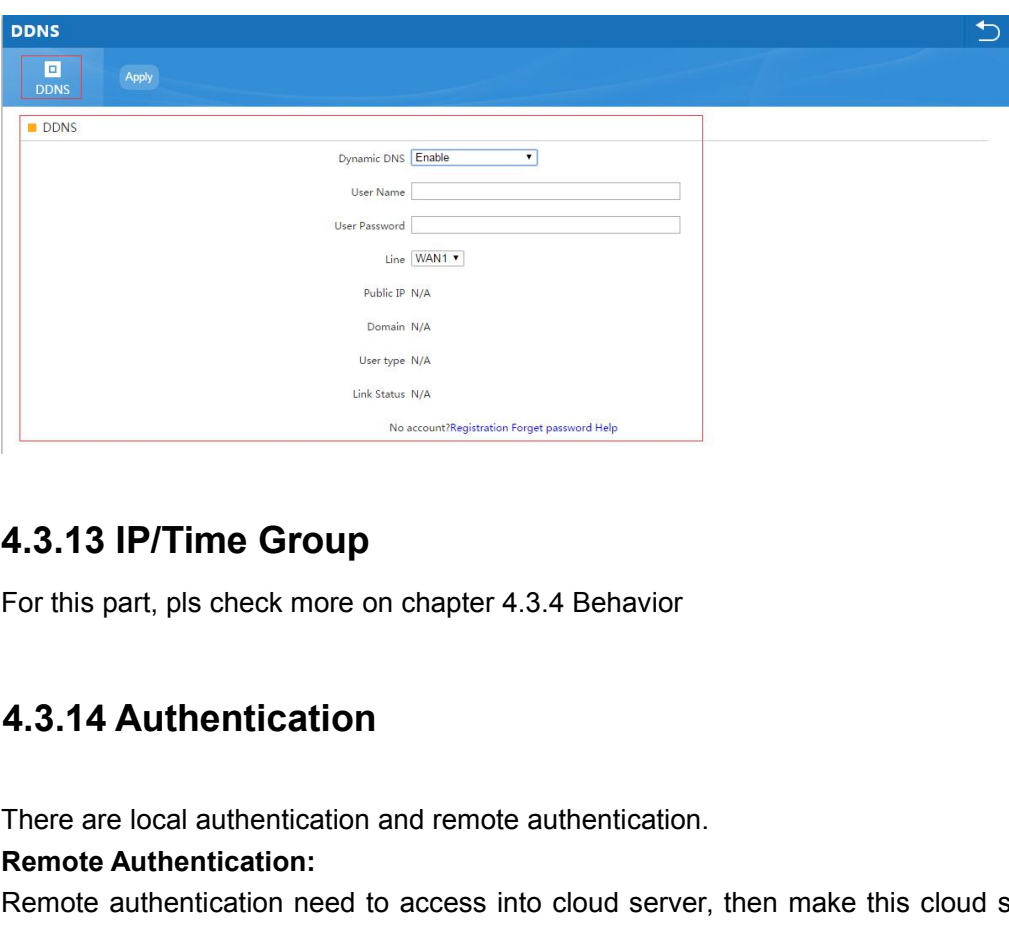

**1.3.13 IP/Time Group**<br>
For this part, pls check more on chapter 4.3.4 Behavior<br> **4.3.14 Authentication**<br>
There are local authentication and remote authentication.<br>
Remote Authentication reed to access into cloud server, t **4.3.13 IP/Time Group**<br>For this part, pls check more on chapter 4.3.4 Behavion<br>**4.3.14 Authentication**<br>There are local authentication and remote authentication<br>Remote Authentication:<br>Remote authentication need to access in

**4.3.13 IP/Time Group**<br>For this part, pls check more on chapter 4.3.4 Behavior<br>**4.3.14 Authentication**<br>**Remote Authentication**:<br>**Remote authentication** need to access into cloud server, then make this cloud server as<br>an au **4.3.13 IP/ I ime Group**<br>For this part, pls check more on chapter 4.3.4 Beha<br>**4.3.14 Authentication**<br>There are local authentication and remote authentic<br>Remote Authentication:<br>Remote authentication need to access into clou For this part, pls check more on chapter 4.3.4 Behavior<br>**4.3.14 Authentication**<br>There are local authentication and remote authentication.<br>Remote authentication reed to access into cloud server, then make this cloud server 4.3.14 Authentication<br>There are local authentication<br>Remote Authentication:<br>Remote authentication need to access into clou<br>an authentication server;<br>After finish configuration in WLAN controller, she<br>more in 4.3.14 chapter

Authentication

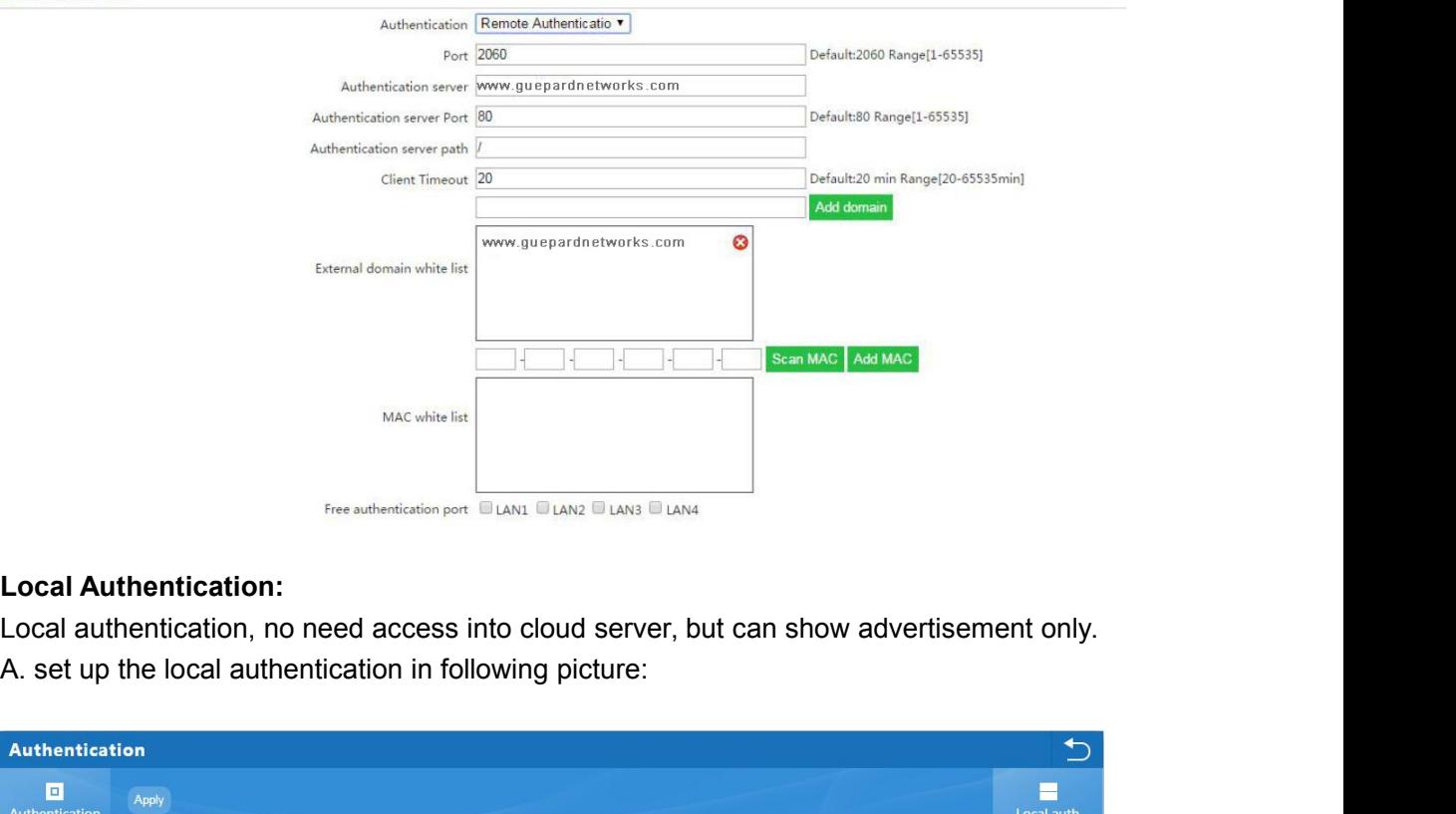

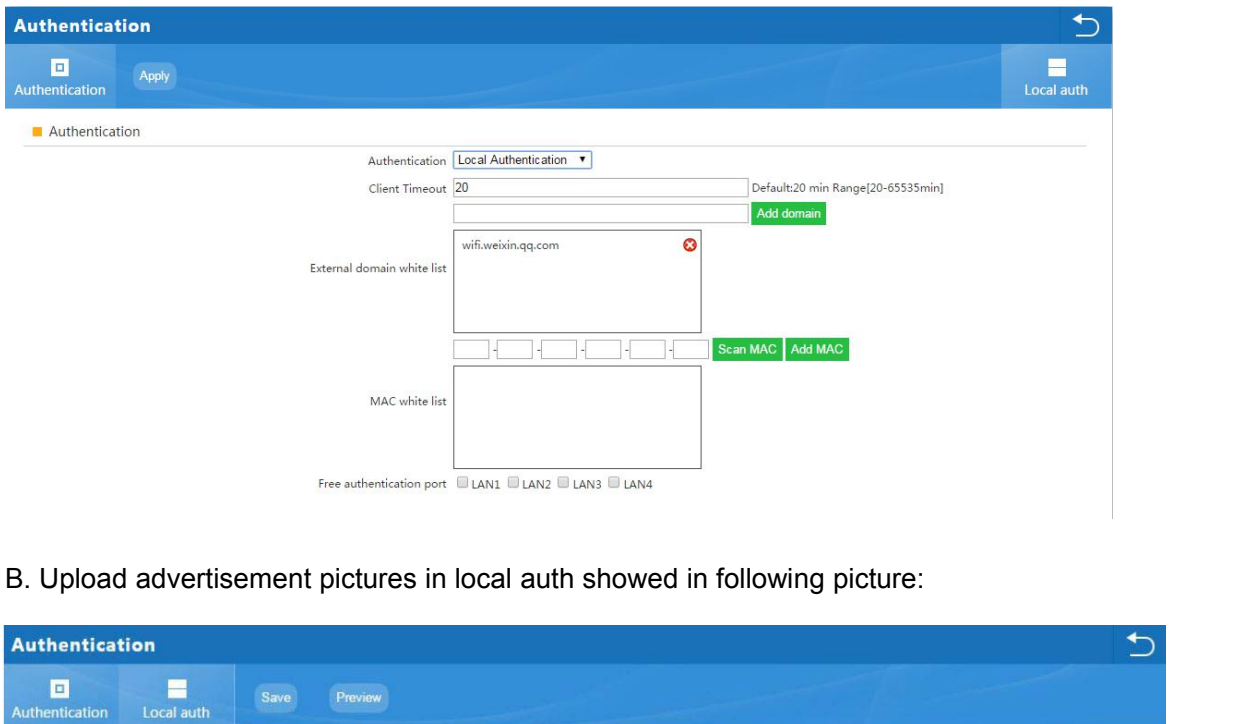

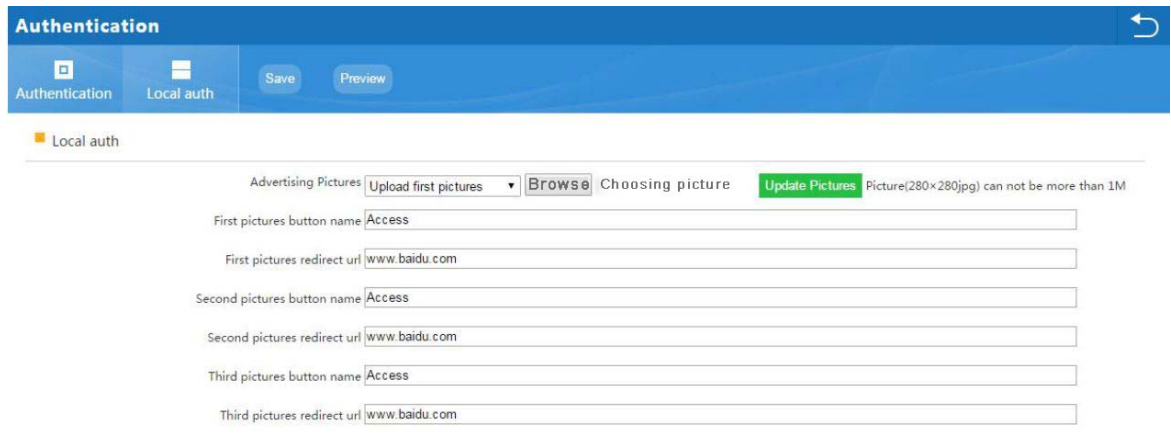

# **4.3.15 Cloud**

This chapter to show how to make WLAN controller access into cloud server in gateway mode; Take our cloud server [www.guepardn](http://www.yowifi.net)etworks.com for example *(This function will be available on final quarter of 2018)*:

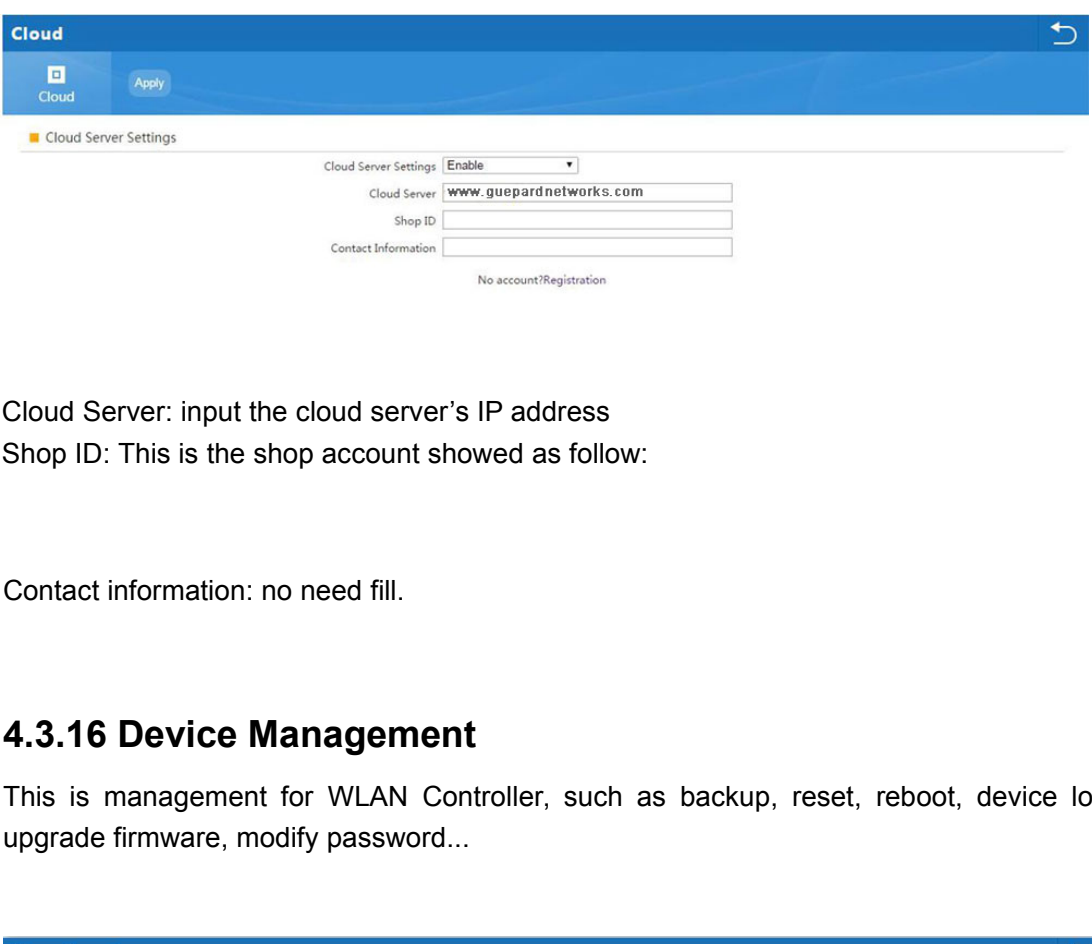

Cloud Server: input the cloud server's IP address<br>
Shop ID: This is the shop account showed as follow:<br>
Contact information: no need fill.<br> **4.3.16 Device Management**<br>
This is management for WLAN Controller, such as backup Shop ID: This is the shop account showed as follow:<br>
Contact information: no need fill.<br> **4.3.16 Device Management**<br>
This is management for WLAN Controller, such as back<br>
upgrade firmware, modify password...<br>
More Function

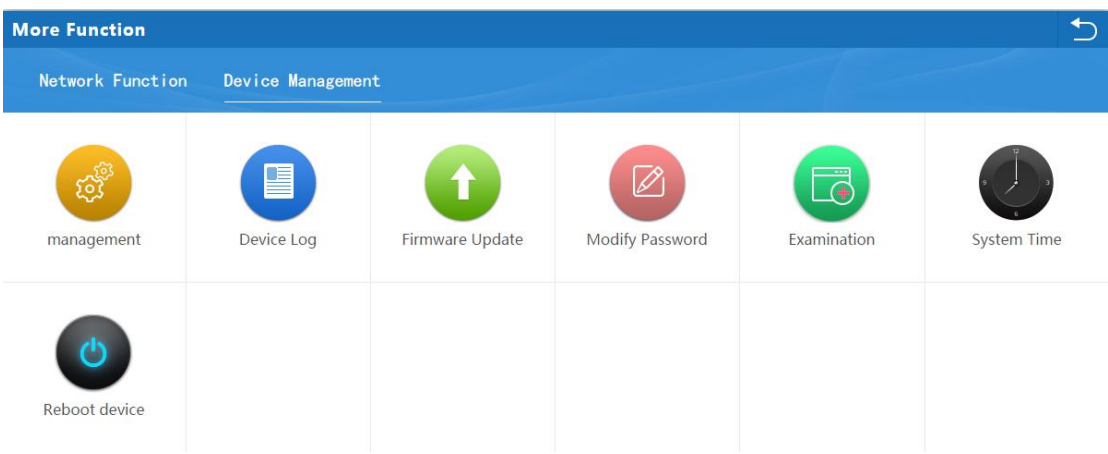